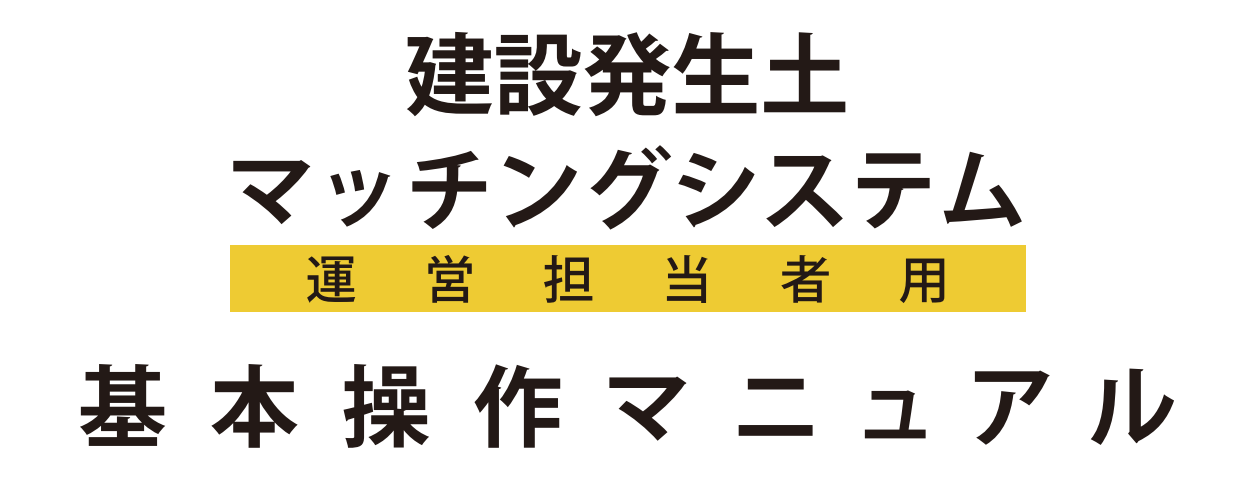

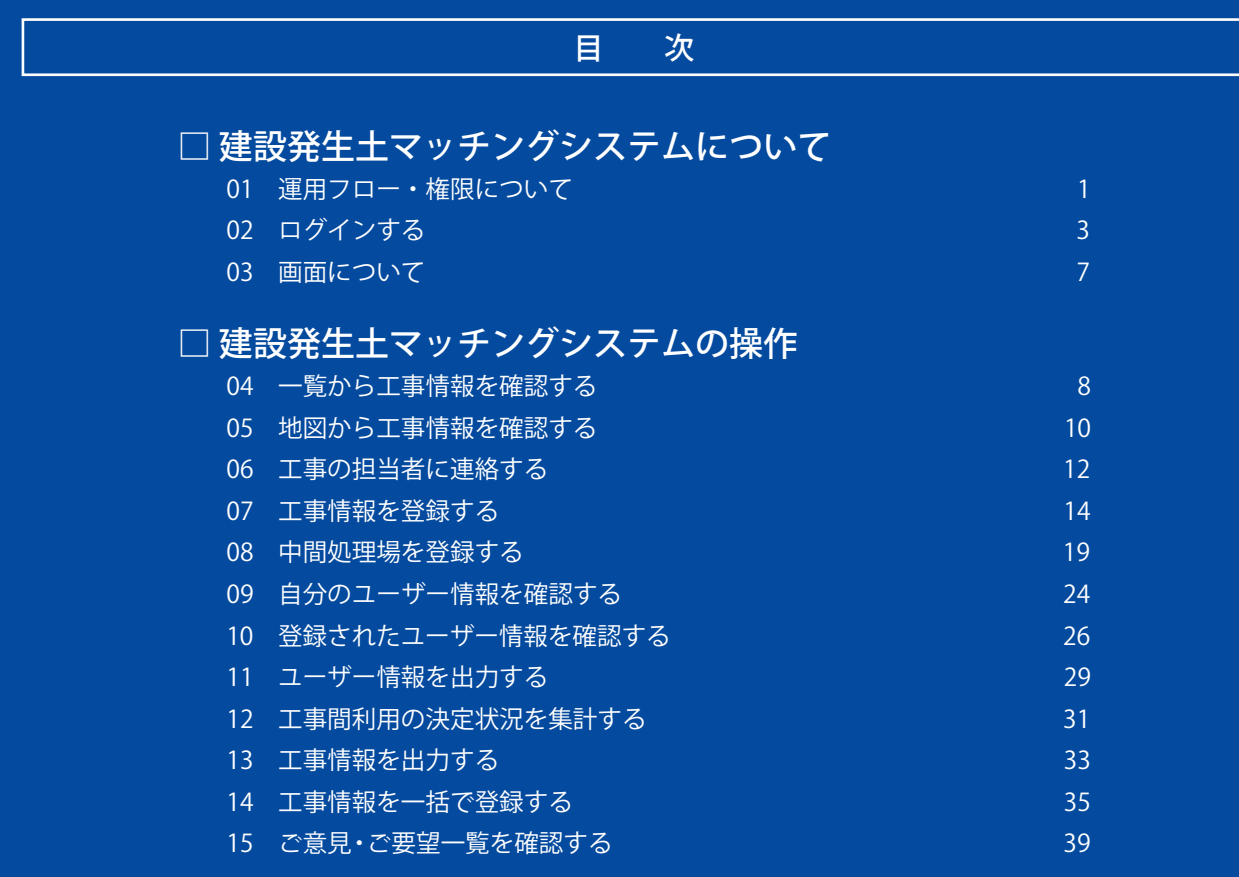

<span id="page-1-0"></span>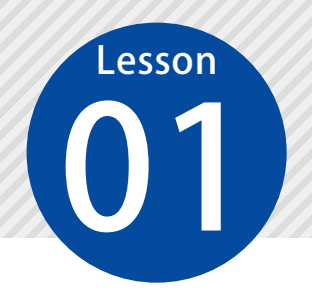

## **運用フロー・権限について**

「建設発生土マッチングシステム」の運営フローおよび権限別にできることを ご説明します。

#### 運用フローについて

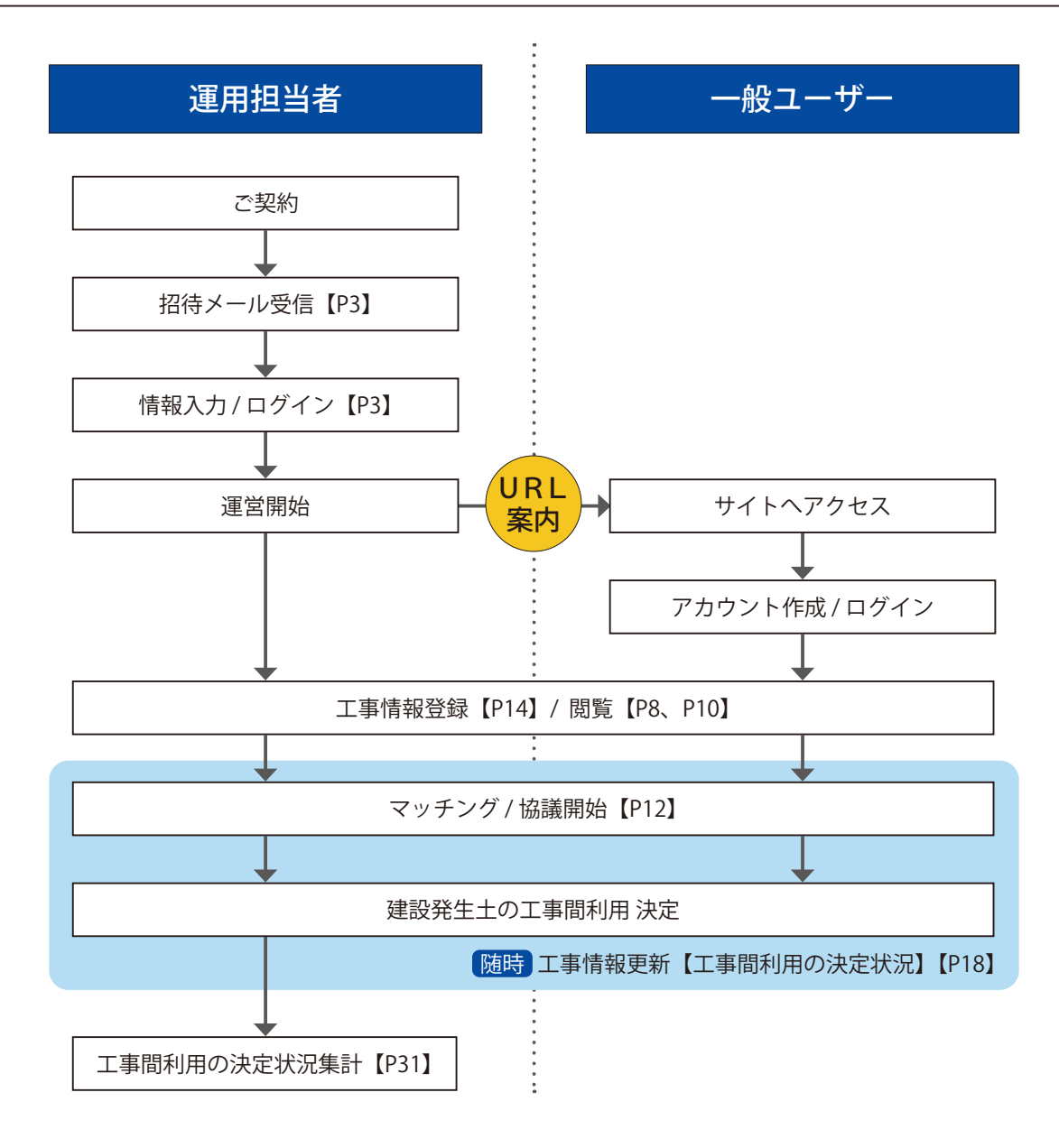

### 権限別にできること

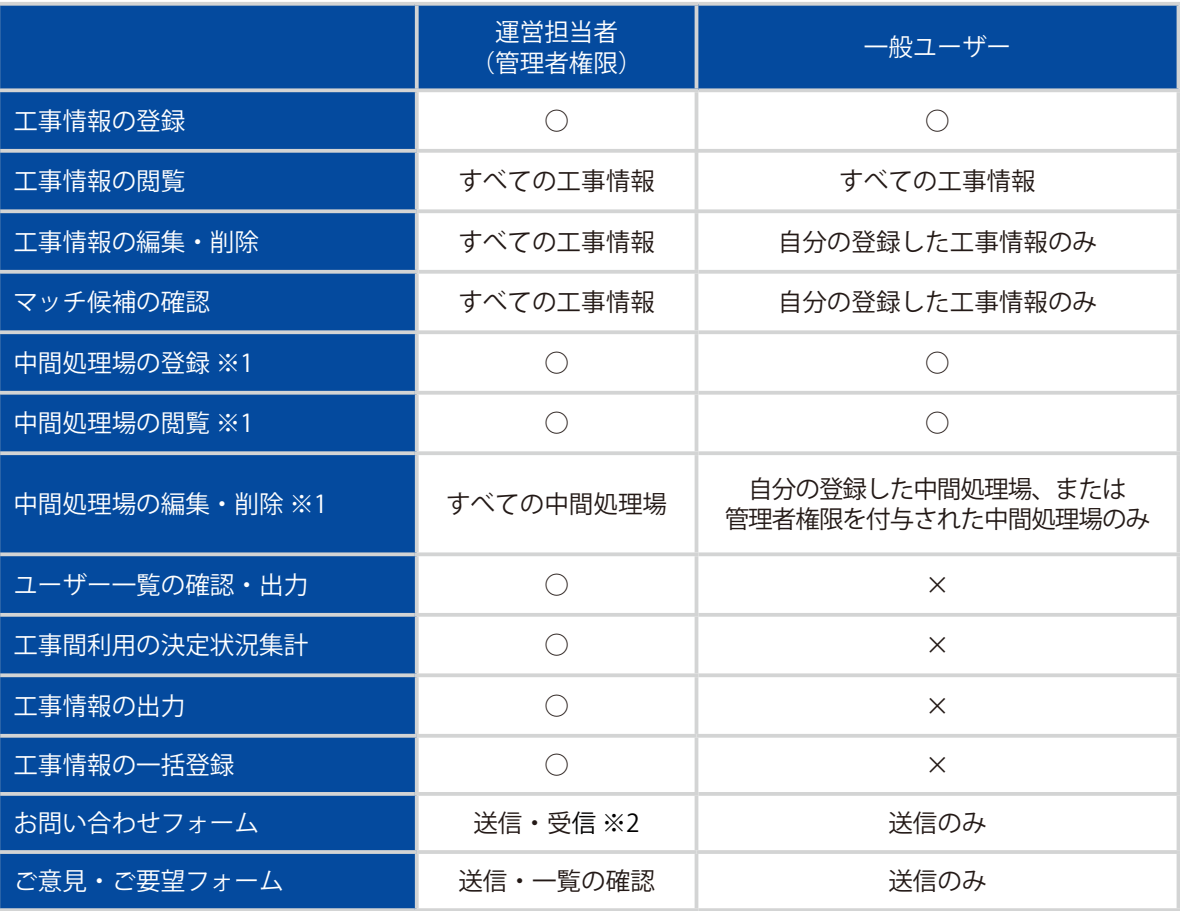

※1 ご契約時に「中間処理場オプション」をお申し込みいただいた場合のみ、表示されます。

※2 送信されたお問い合わせは、利用申し込み時にご記入いただいた「管理者メールアドレス」に送信されます。

### **ログインする**

<span id="page-3-0"></span>**Lesson** 

02 ご利用申込後に送信される招待メールより、運営担当者(管理者)権限で「建 設発生土マッチングシステム」にログインします。

### 01 相待メールから、建設発生土マッチングシステムを表示します。

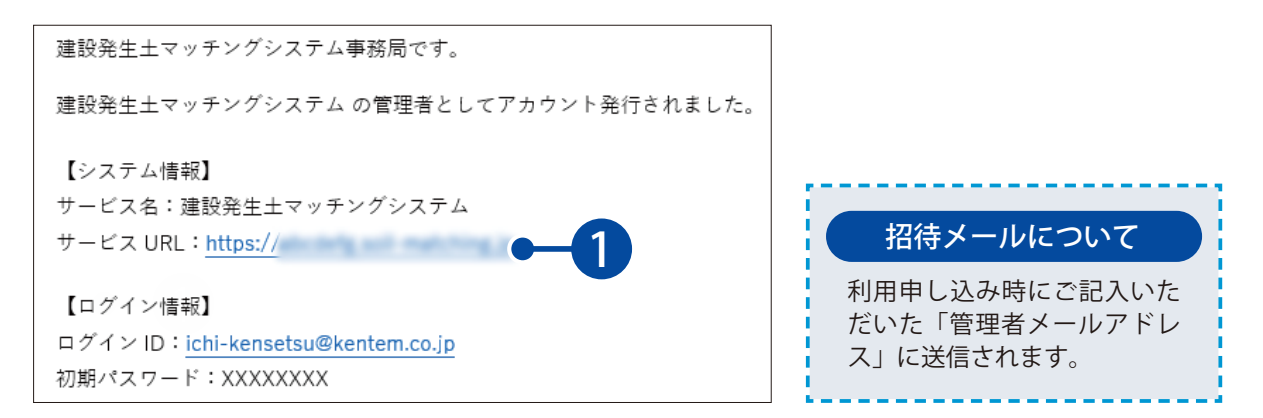

### ● 12 コーザー登録を入力し、ログインします。

1 「このシステムを利用する方へ」の内容を確認します。

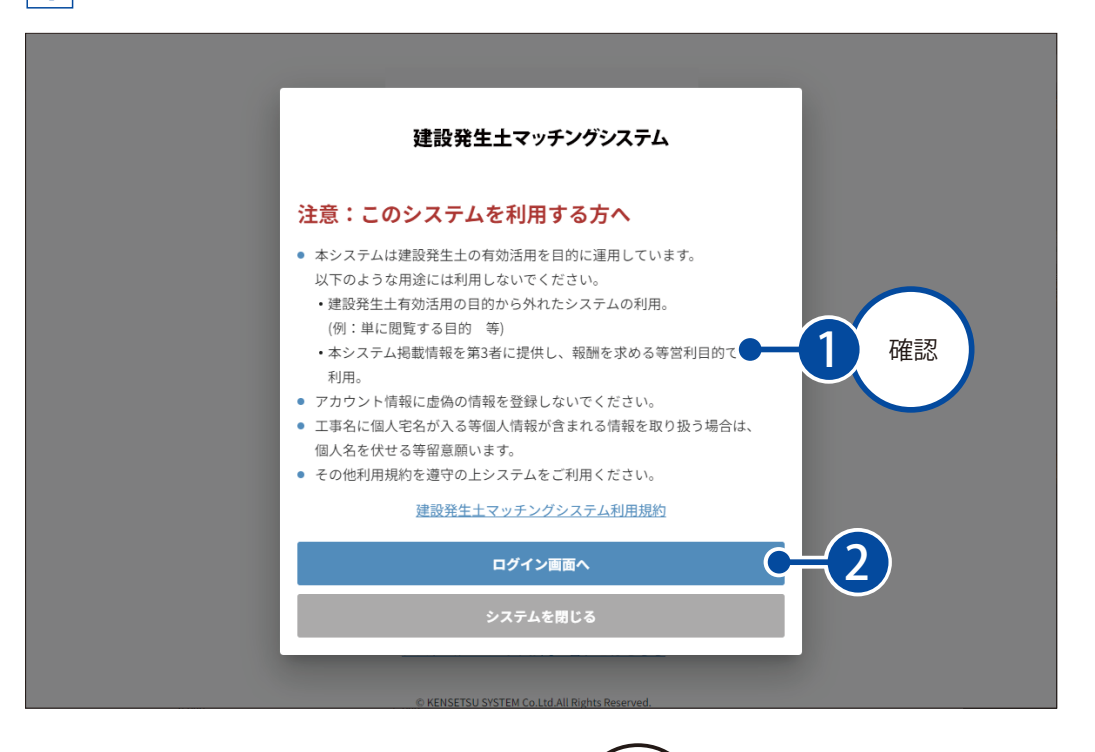

<u>2</u> │ 招待メールに記載されているログイン ID(メールアドレス)と初期パスワードを入力します。

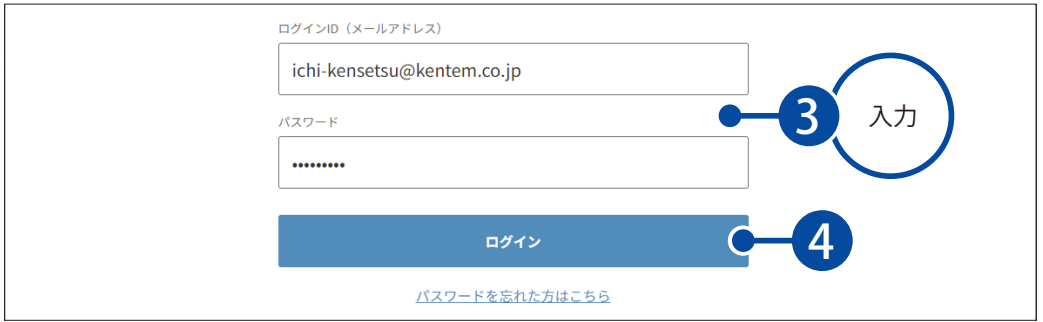

### 3 ユーザー情報を入力します。

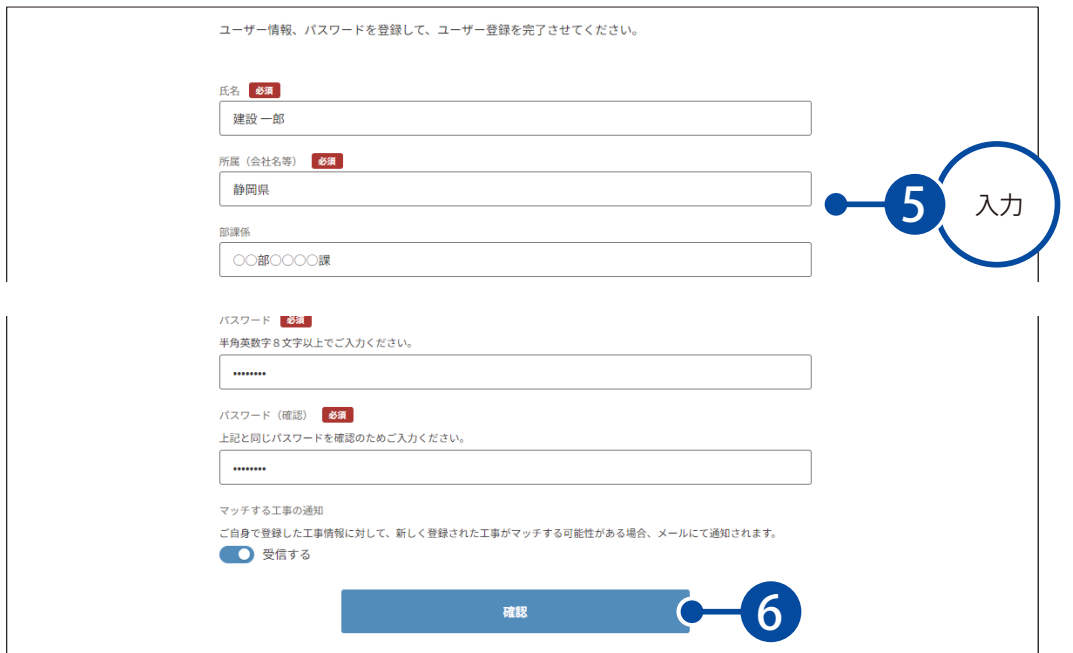

#### マッチする工事のメール通知を「無効」にしたい場合

ご自身が登録した工事情報に対して、新しく登録された工事がマッチする可能性がある場合、メー ルで通知を受けることができます。

メール通知を無効にしたい場合は、[受信する]を無効にしてください。

後から設定を変更する場合は、[メニュー]→[ユーザー情報]から変更することができます。

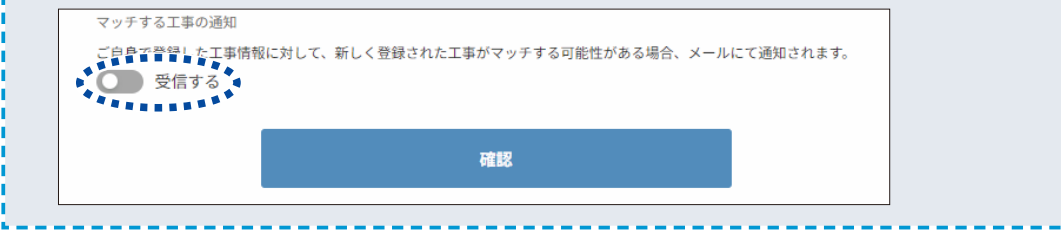

**4 入力した内容を確認し、ログインします。** 

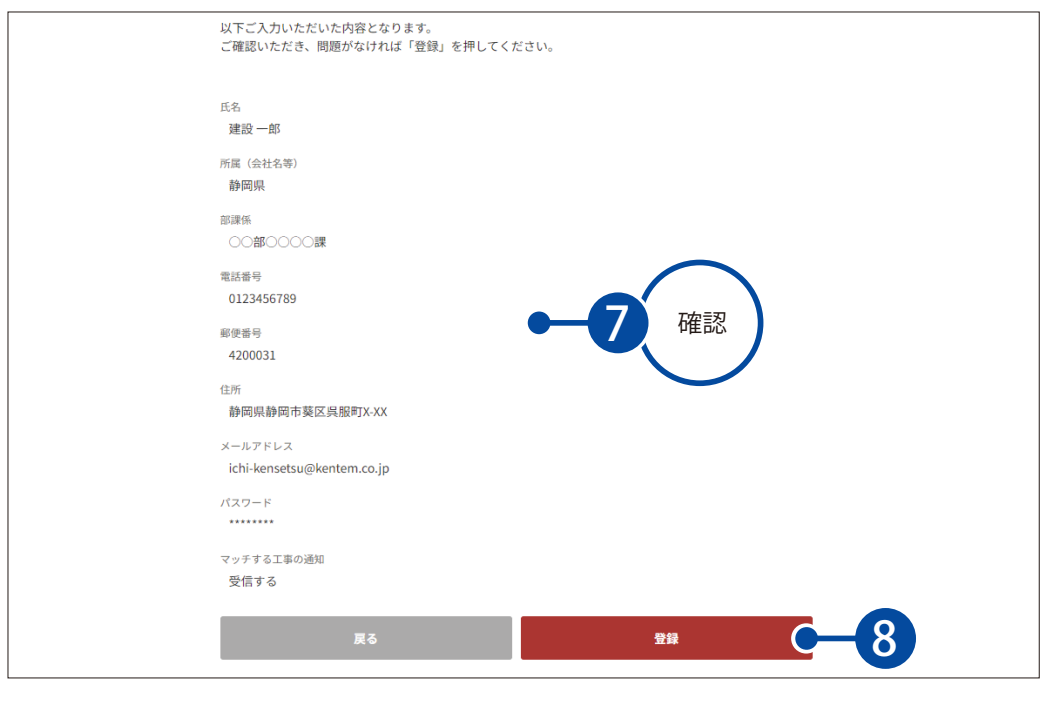

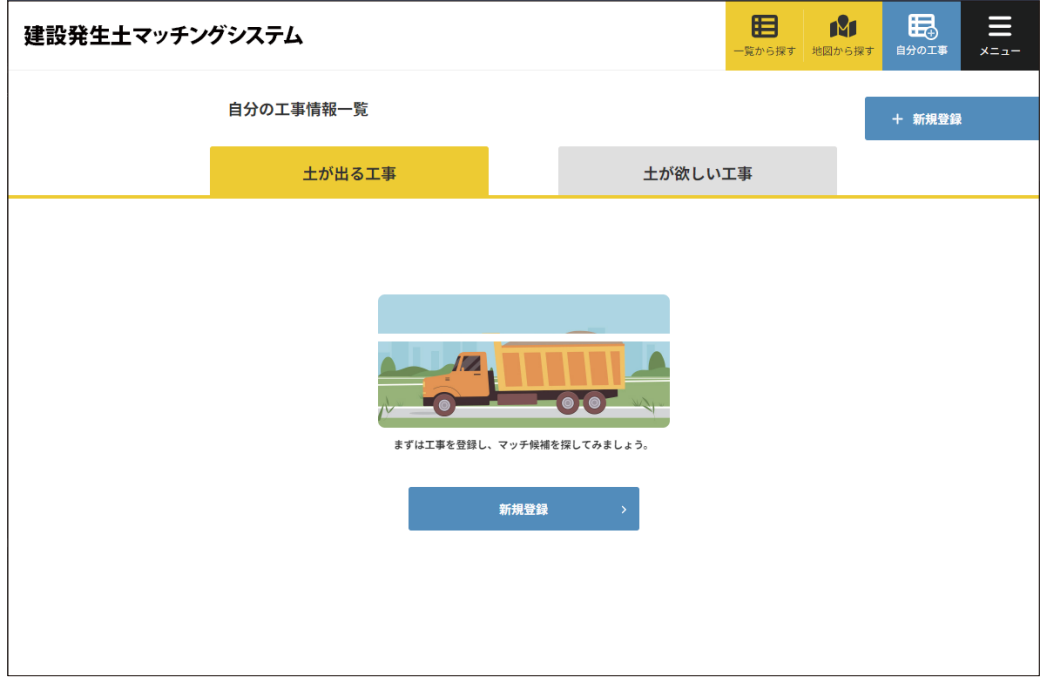

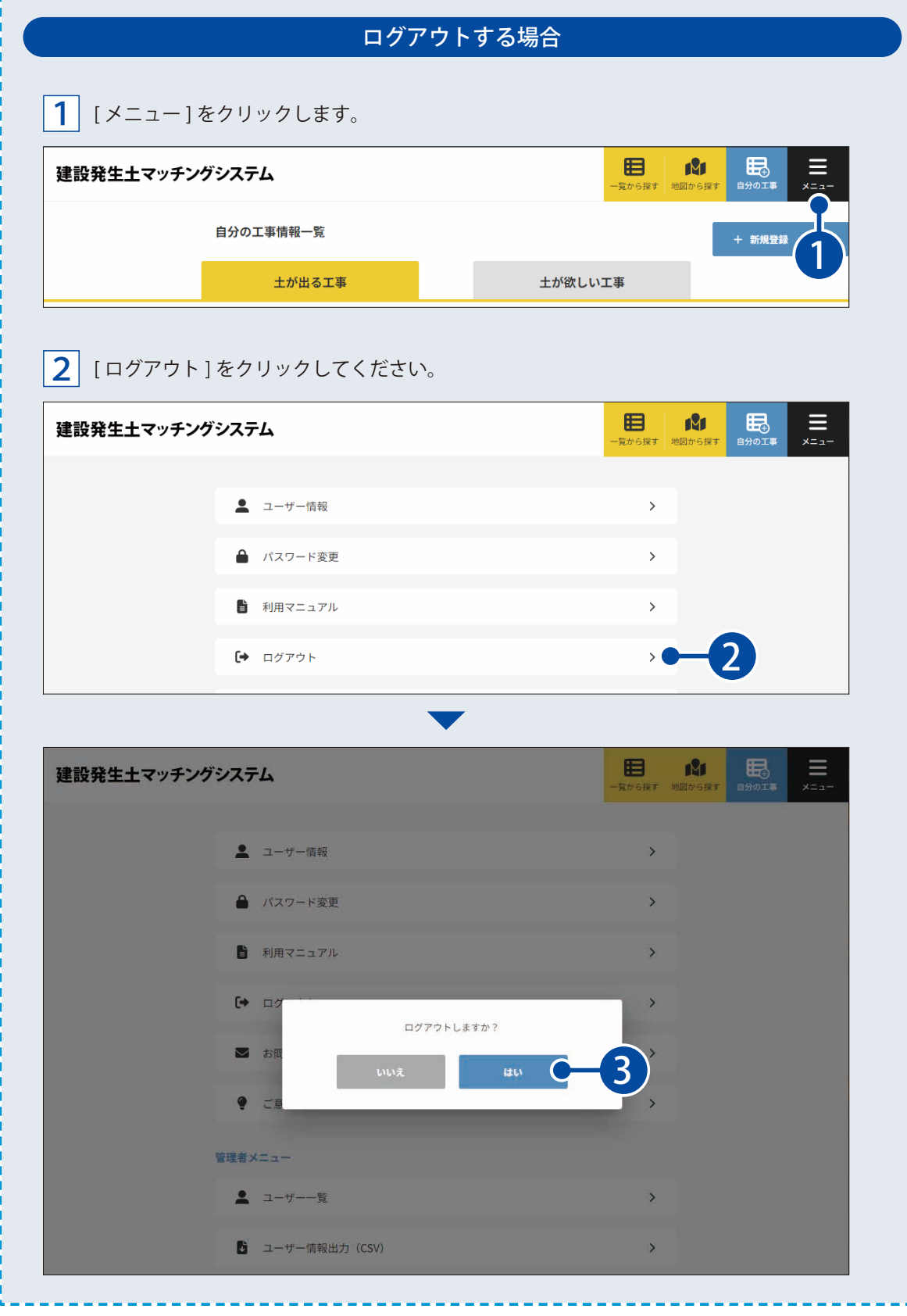

Ï n i Ï j I Ï Ì þ I ï n J n л ï T Ì I Ì Ï Ì I I Ï J T J Ï п Ī п Ï Ï Ï I Ï I J Ï J n I I n J. i ı I Ï Ï J J I J, I p ï I л ï I ï I J I ĵ J, p J, ì

i<br>i

I ĵ Ï Ì

### **画面について**

<span id="page-7-0"></span>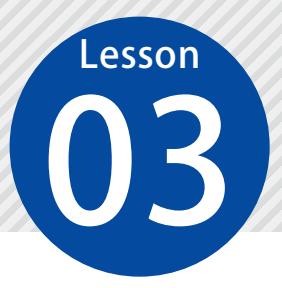

「建設発生十マッチングシステム」の画面(PC)についてご説明します。

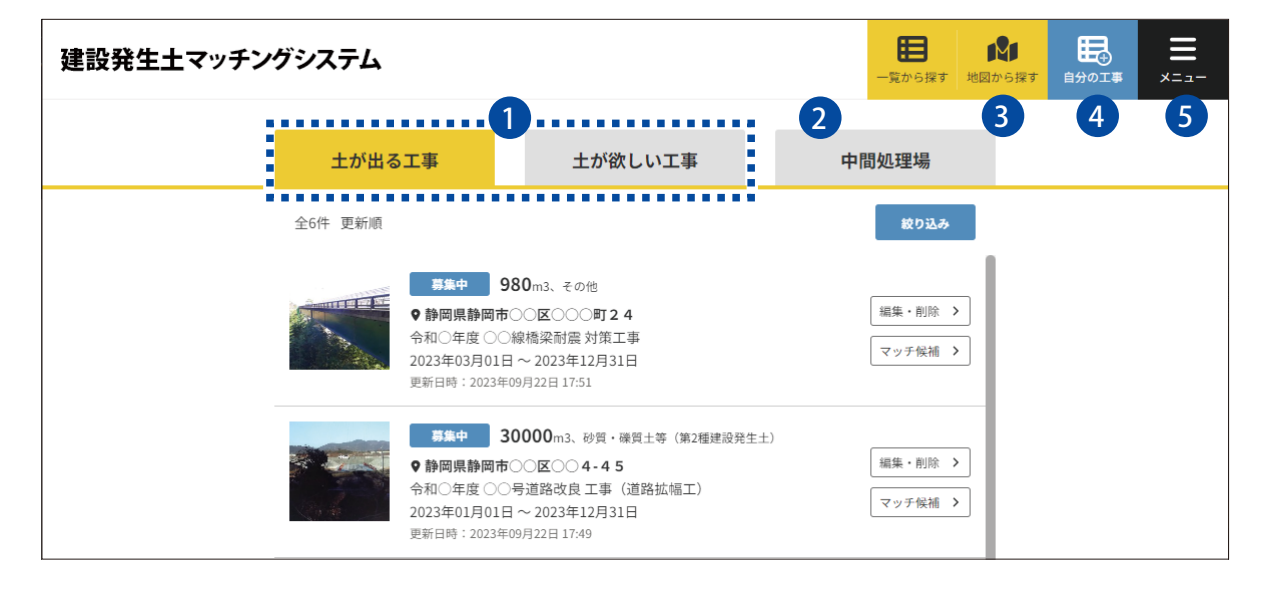

#### 1 **土が出る工事 / 土が欲しい工事**

土が出る工事、または土が欲しい工事の閲覧・編集・削除を行います。 マッチする可能性のある工事を確認することもできます。

#### 2 **中間処理場**

登録された中間処理場の閲覧・編集・削除を行います。

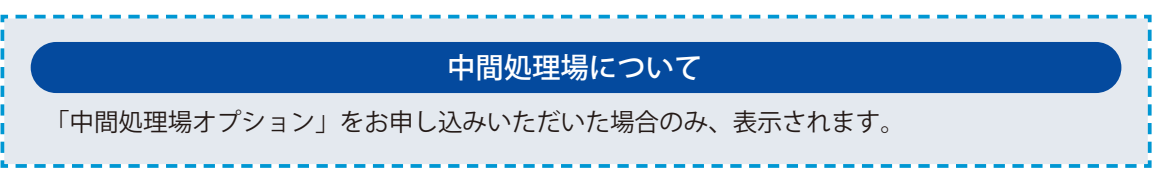

#### 3 **地図から探す**

土が出る工事および土が欲しい工事(および中間処理場)を地図上から確認することができます。

#### 4 **自分の工事**

自分の登録した工事情報(土が出る工事・土が欲しい工事・中間処理場)の閲覧・編集・削除やマッチ 候補を確認することができます。 また各工事(および中間処理場)の情報を登録することができます。

#### 5 **メニュー**

ユーザー情報の確認・編集やパスワードの変更、ログアウトなどを行うことができます。 また、運営担当者(管理者権限)の場合は、ユーザー情報の確認や CSV 出力、工事情報の CSV 出力、ユー ザーから送信されたご意見・ご要望の一覧を確認することができます。

<span id="page-8-0"></span>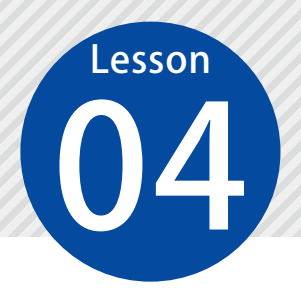

## **一覧から工事情報を確認する**

登録されている「土が出る工事」または「土が欲しい工事」の工事情報を一覧 から確認します。

#### 01 工事情報一覧画面を表示します。

1 [一覧から探す]をクリックします。

#### 建設発生土マッチングシステム

目 ( 1 眠  $x - 4$ 監から探

2 土が出る工事を確認したい場合は [土が出る工事]、土が欲しい工事を確認したい場合は [土が欲しい 工事]をクリックします。

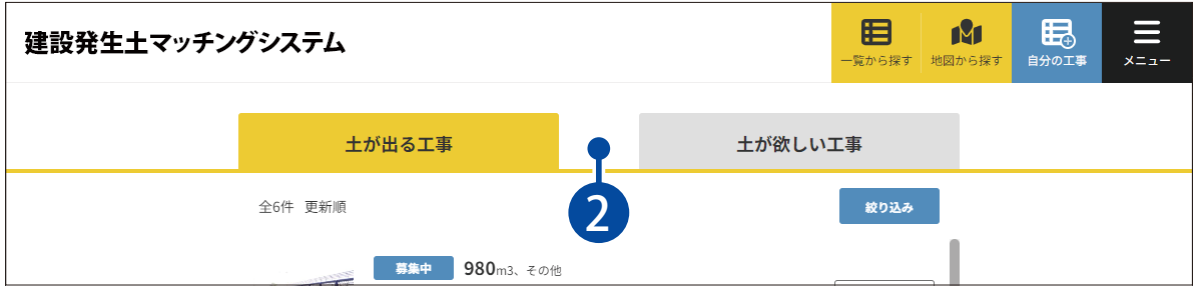

## $\mathbf{02} \mid \mathtt{I}$ 事情報の詳細を確認します。

1 詳細を確認したい工事情報をクリックします。

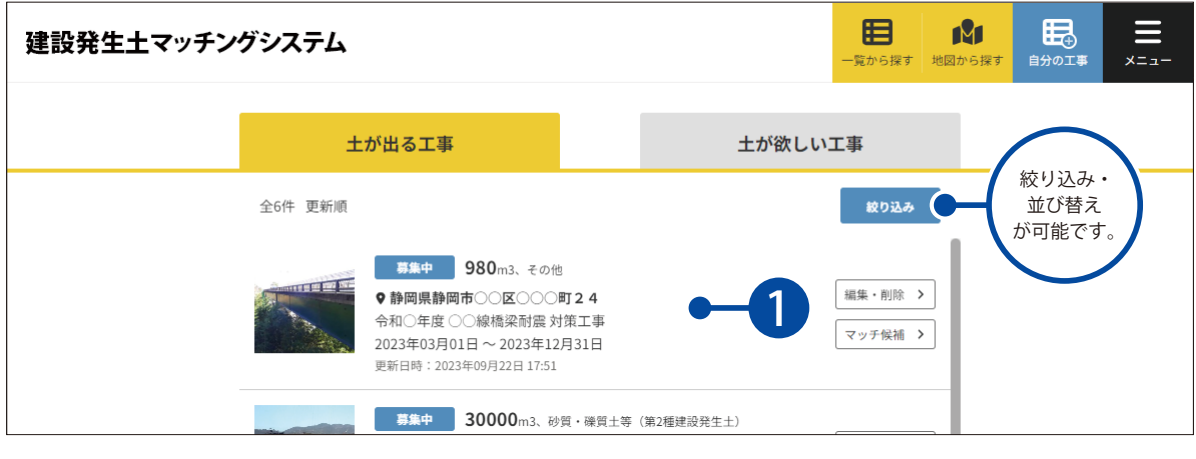

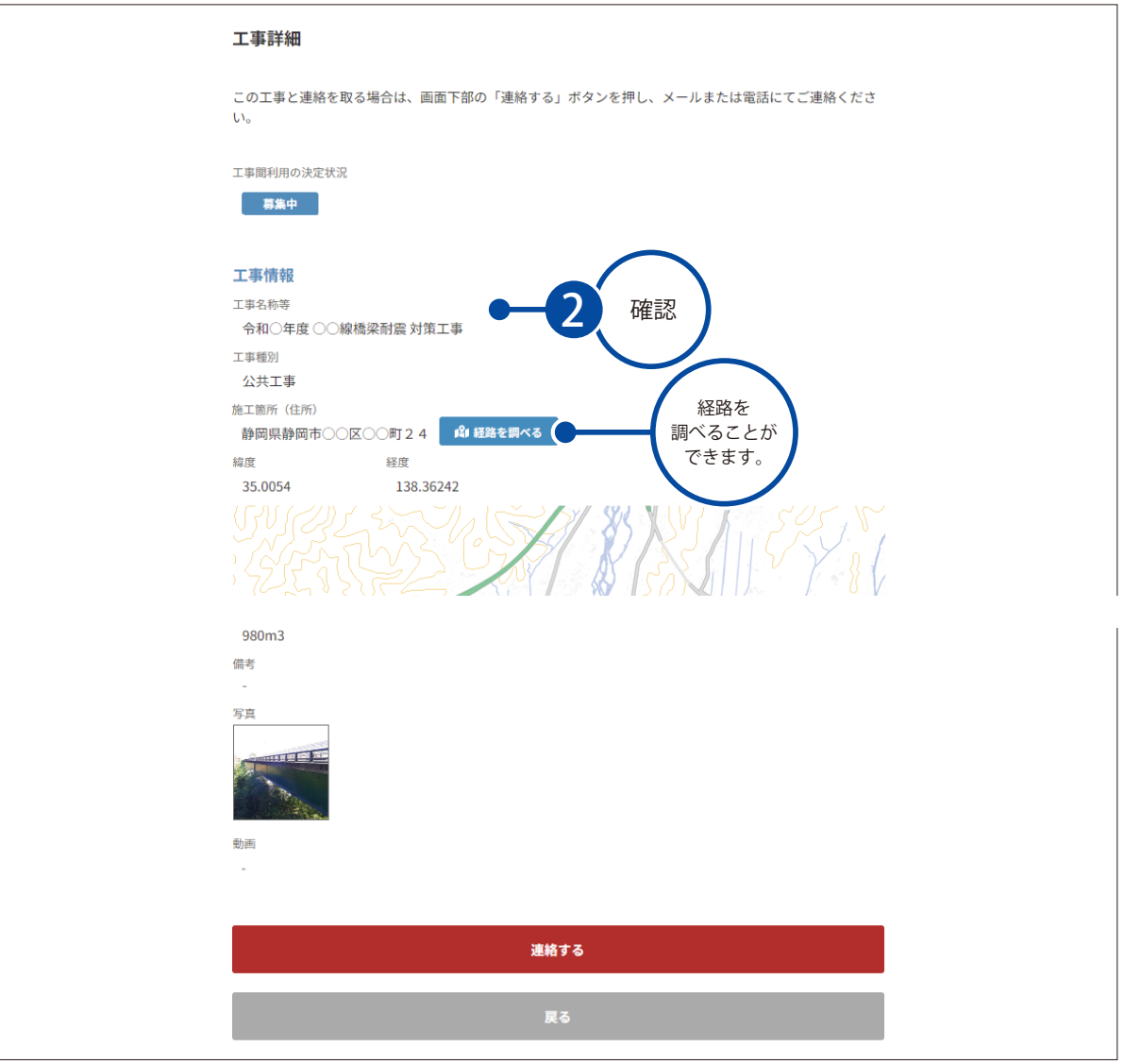

#### マッチ候補を確認したい場合

マッチ候補の条件をすべて満たした場合、「土が出る工事」および「土が欲しい工事」の双方にマッ チ候補として表示されます。

マッチ候補は、工事情報一覧画面の[マッチ候補]から確認することができます。

マッチ候補の条件

- ・半径 50km 圏内
- ・工事間利用の決定状況が「募集中」 「交渉中」
- ・工事期間内
- ・土質区分が一致している

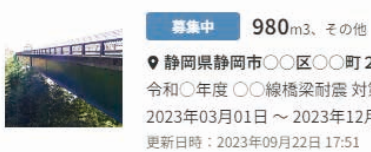

9

**♥静岡県静岡市○○区○○町24** 令和○年度○○線橋梁耐震対策工事 2023年03月01日~2023年12月31日 更新日時: 2023年09月22日 17:51

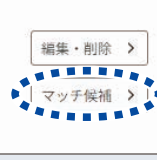

<span id="page-10-0"></span>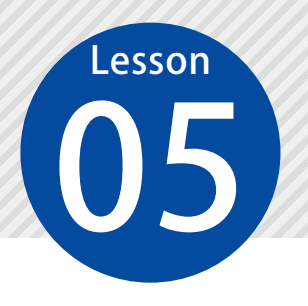

## **地図から工事情報を確認する**

登録されている「土が出る工事」または「土が欲しい工事」の工事情報(また は中間処理場)を地図から確認します。

01 地図を表示します。

建設発生土マッチングシステム

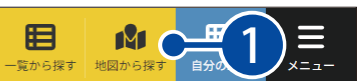

02

工事情報の詳細を確認します。

1 | 地図上の確認したい工事情報のアイコンをクリックし、簡易情報を確認します。

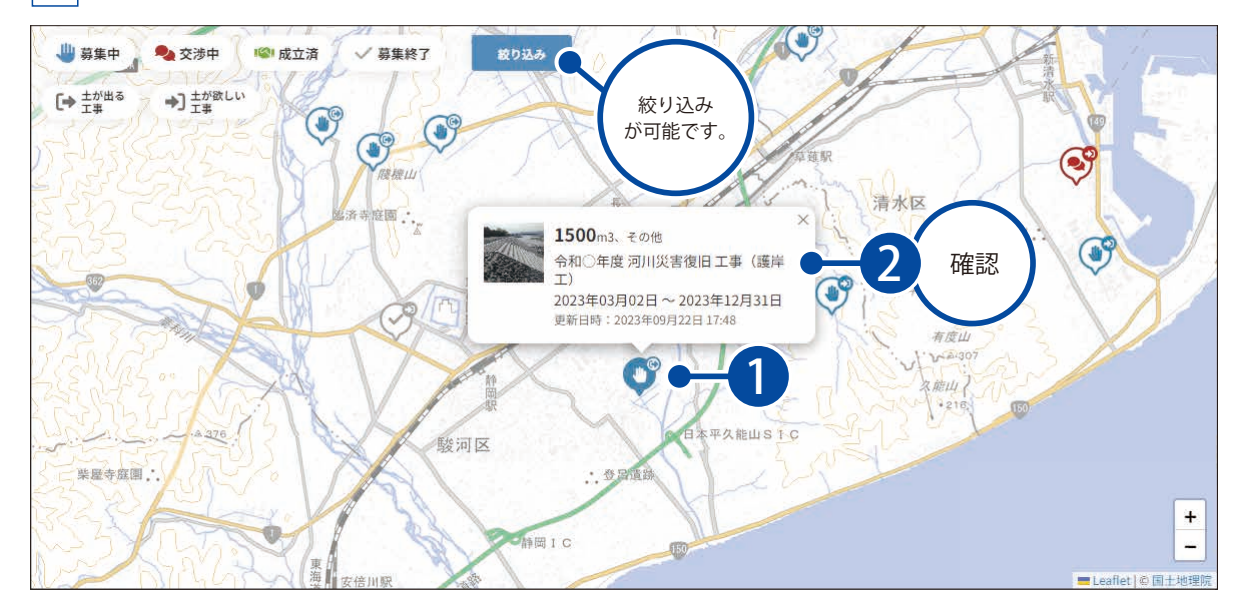

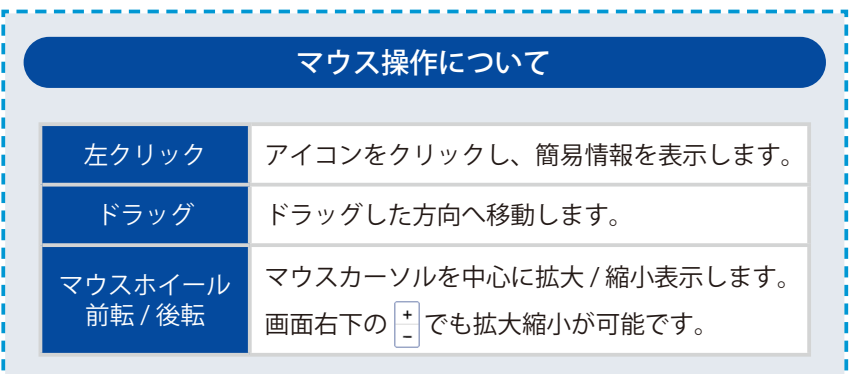

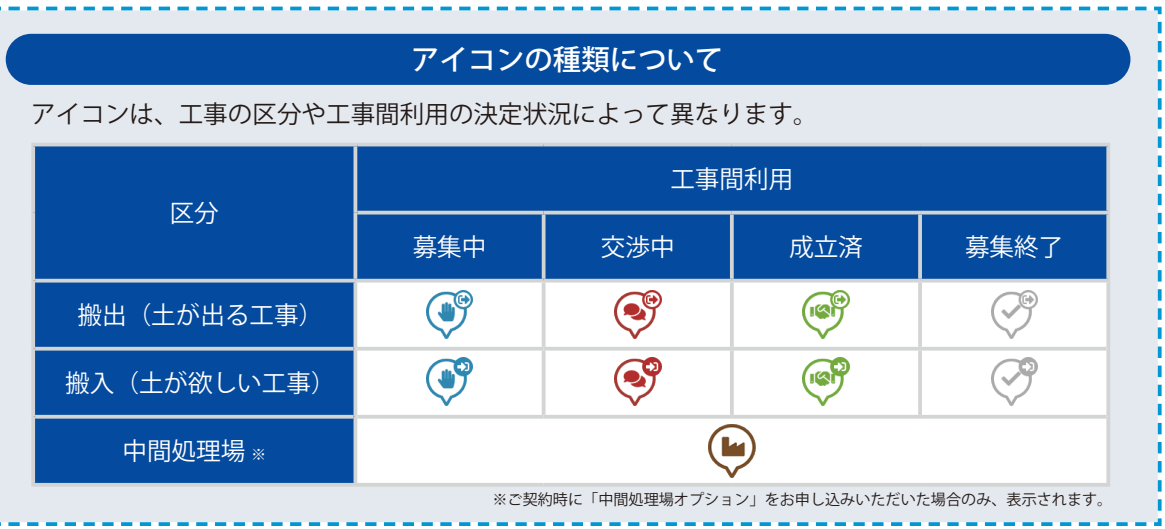

2 詳細を確認してください。

ř.

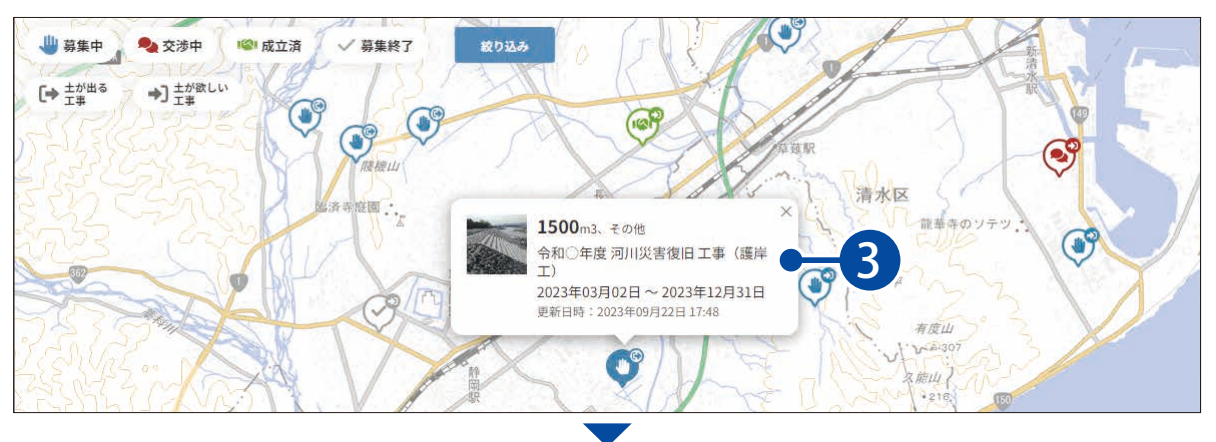

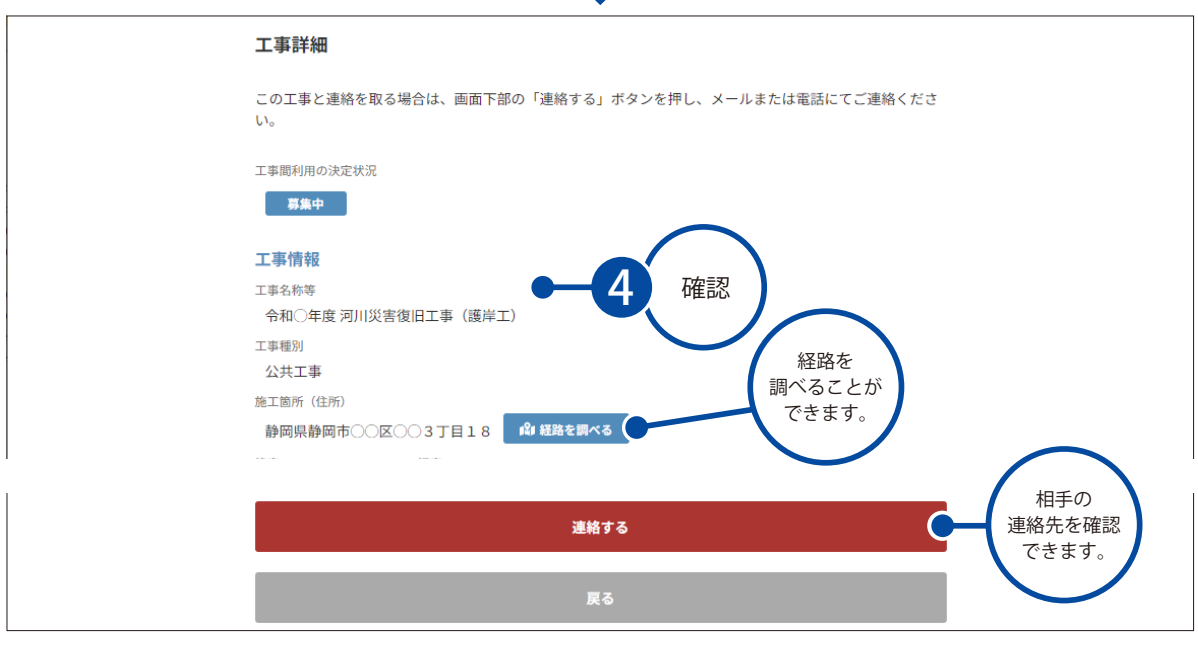

<span id="page-12-0"></span>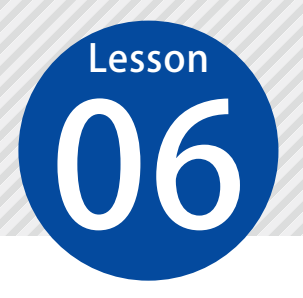

1

## **工事の担当者に連絡する**

マッチした工事情報がある場合は、ご自身でメールまたは電話にて連絡を取り、 工事間利用について詳細を協議します。

### 01 工事詳細画面を表示し、連絡先を表示します。

工事情報一覧画面にて、連絡を取りたい工事情報をクリックします。

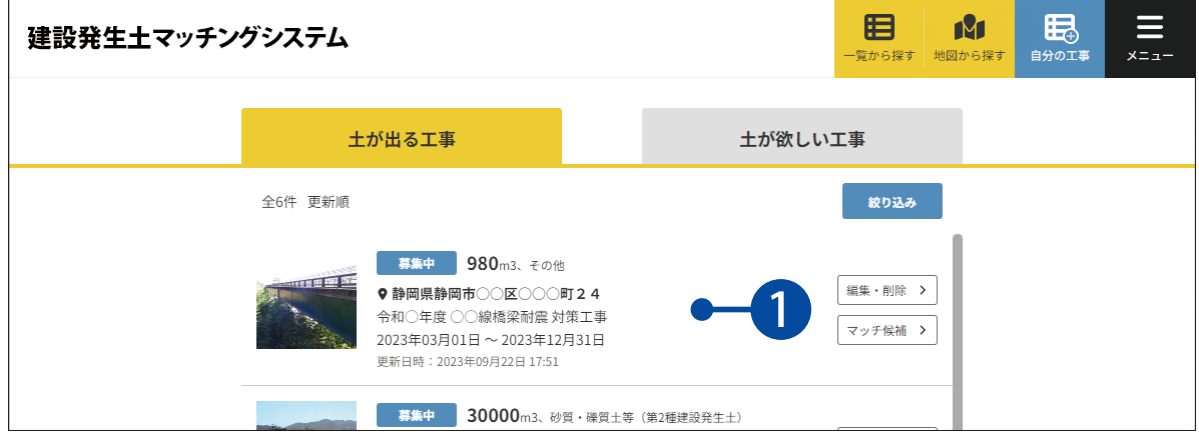

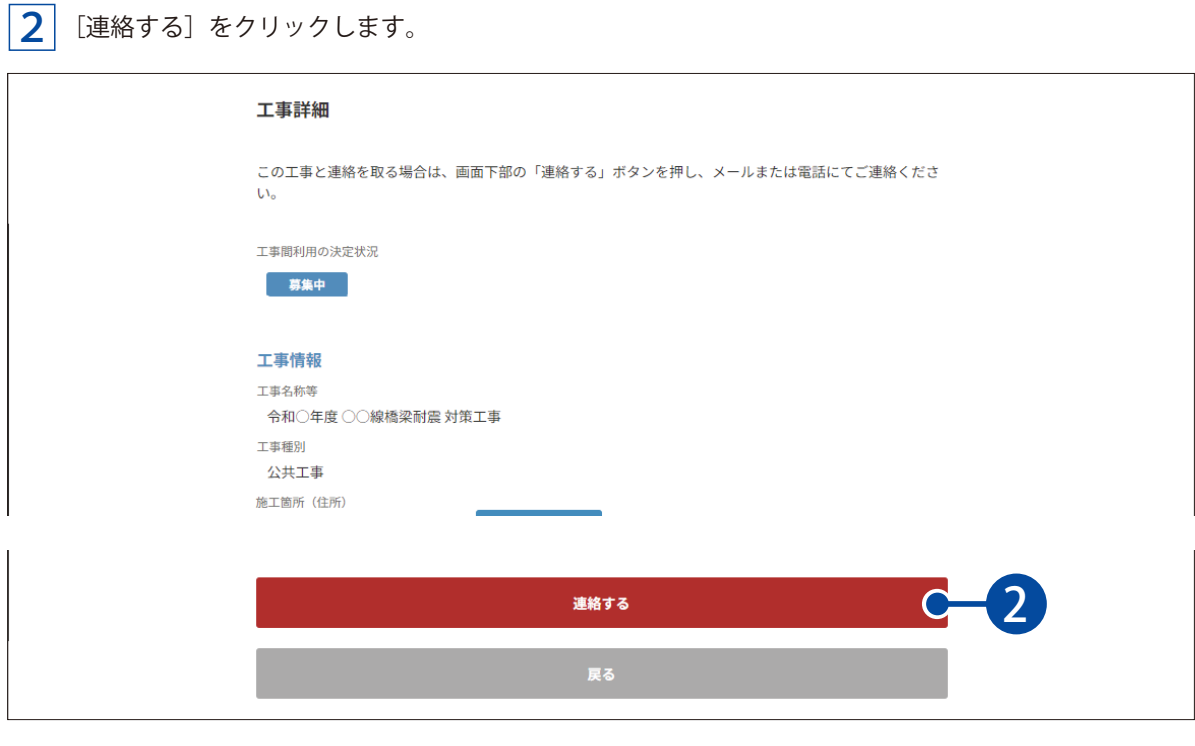

 $\bf \overline{\bf 3}^{\parallel}$  表示された連絡先を確認し、メールアドレスまたは電話にて連絡を取り、協議を開始してください。

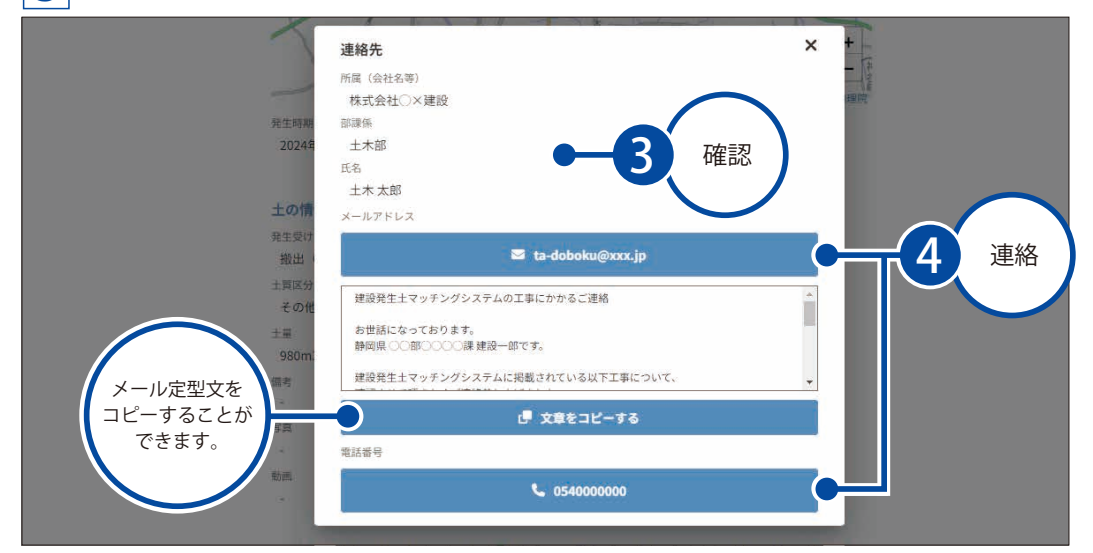

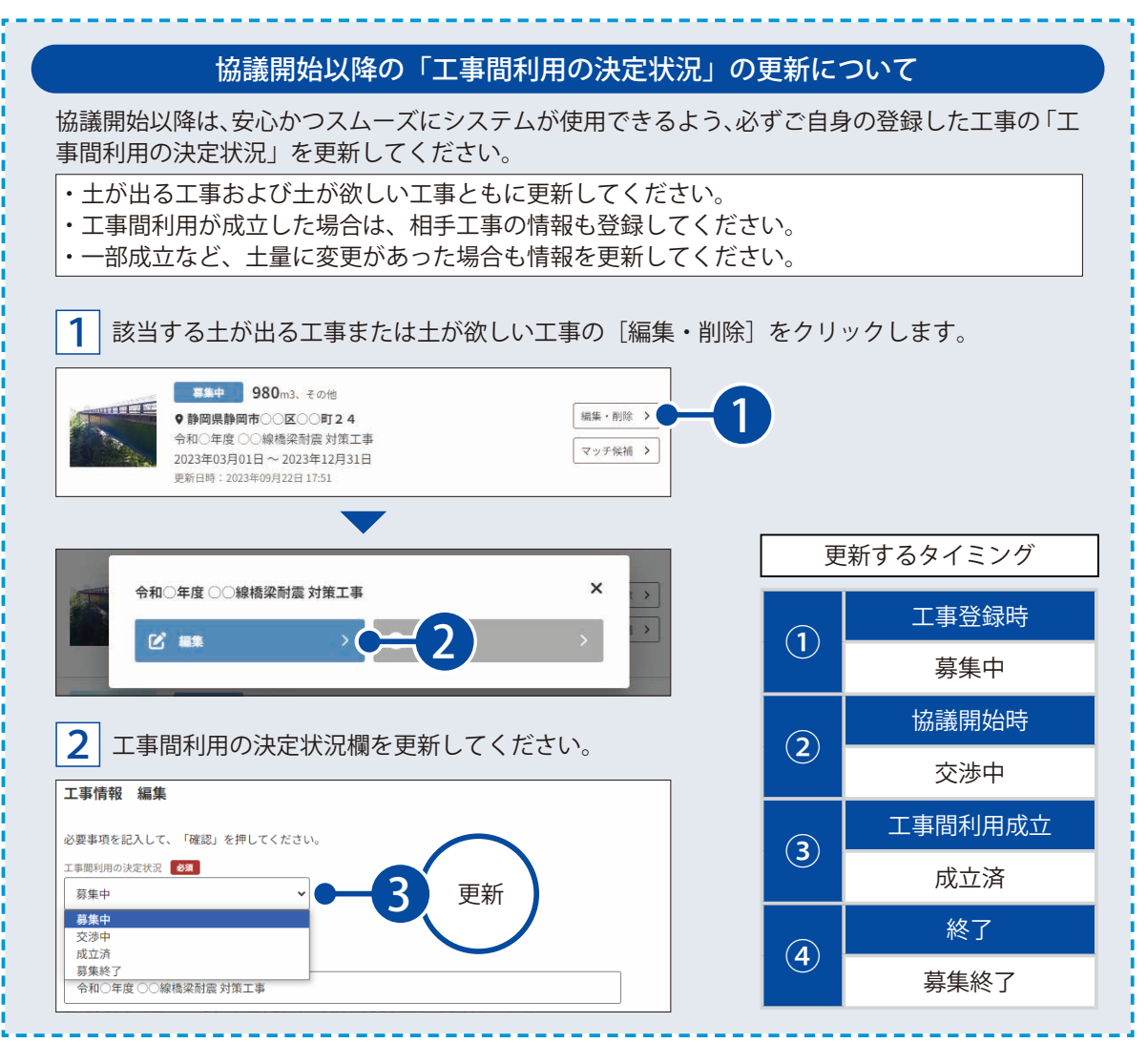

<span id="page-14-0"></span>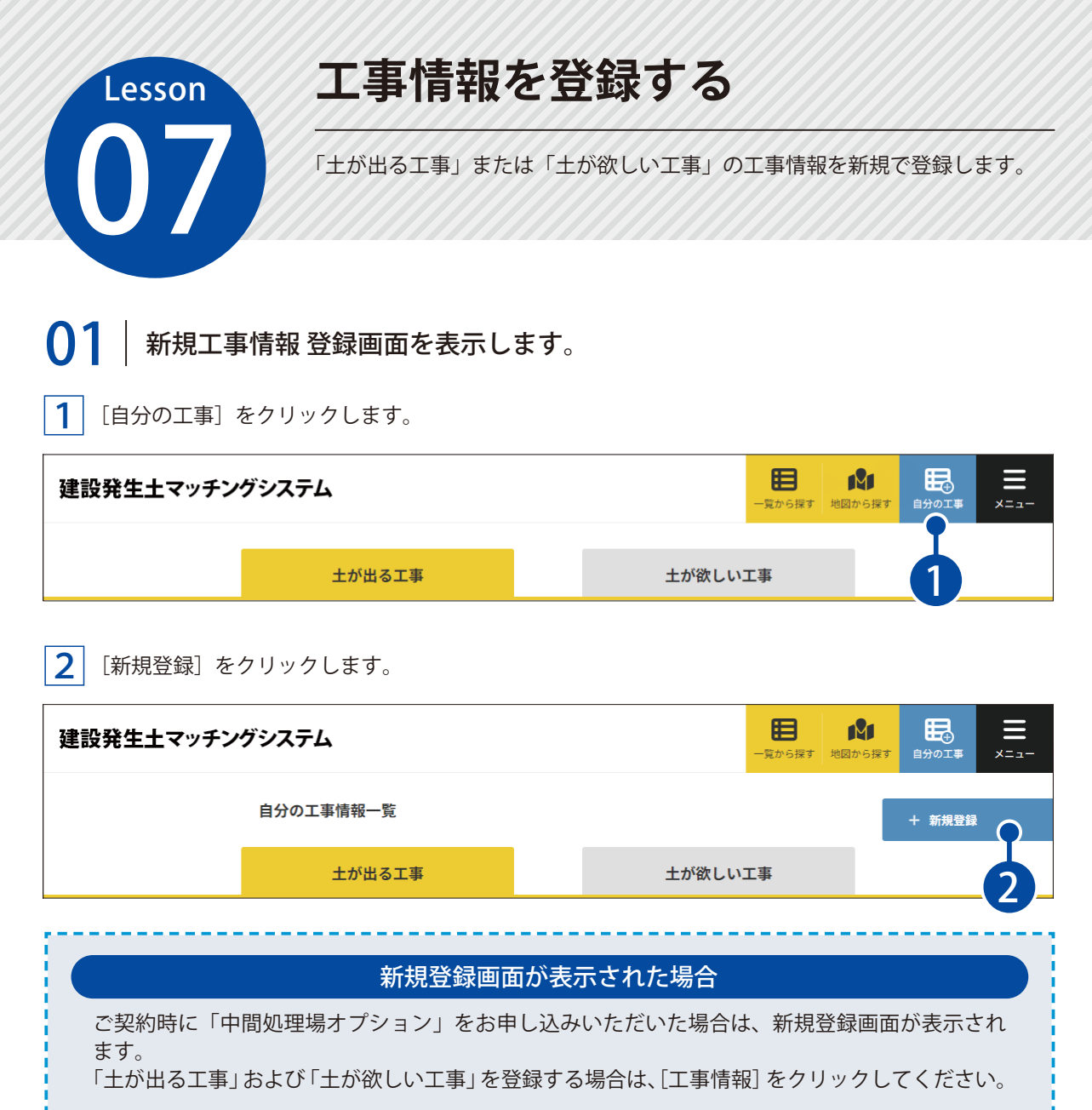

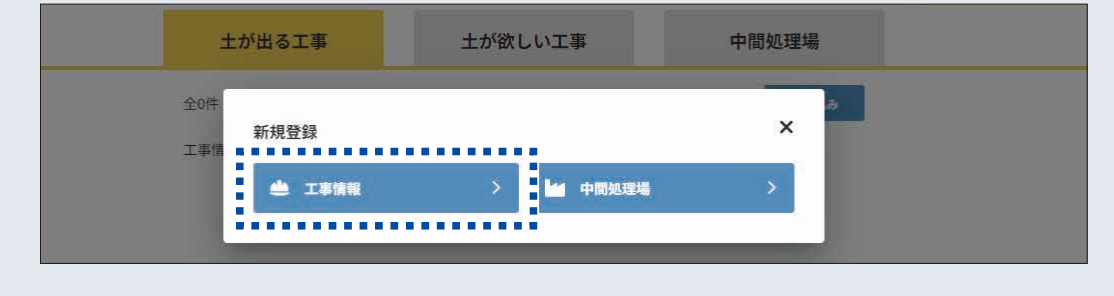

### $\overline{02}$  | 工事情報を登録します。

| 工事情報を入力または設定します。

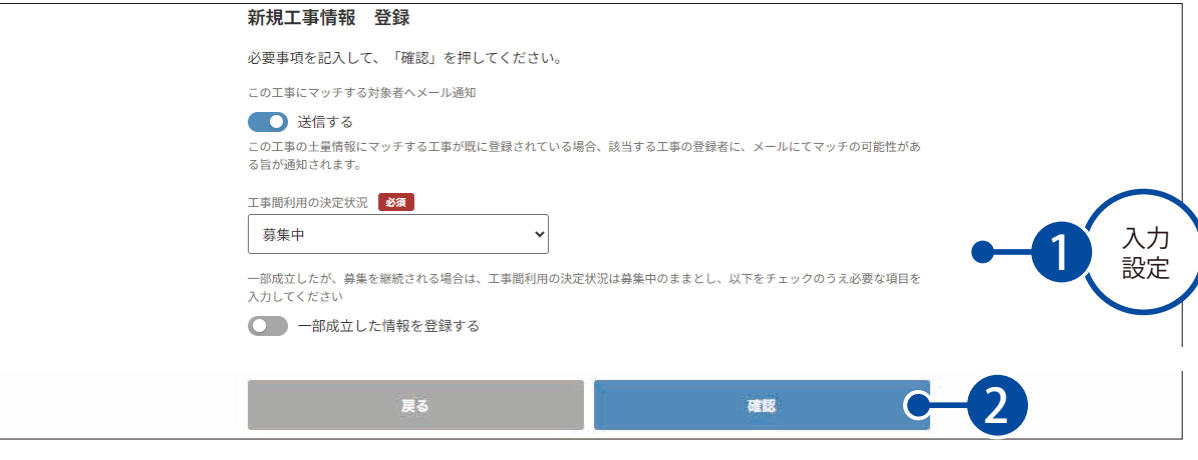

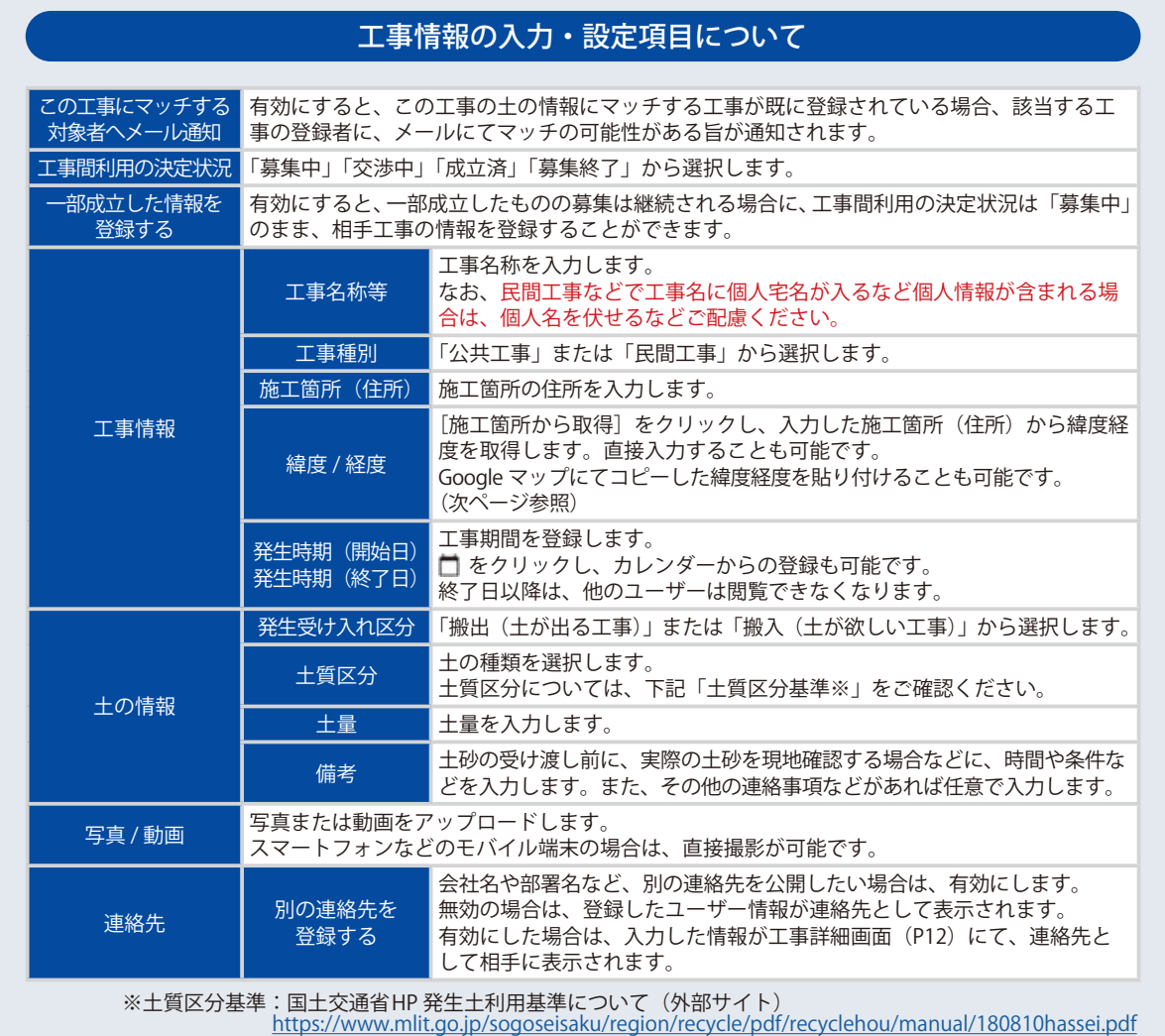

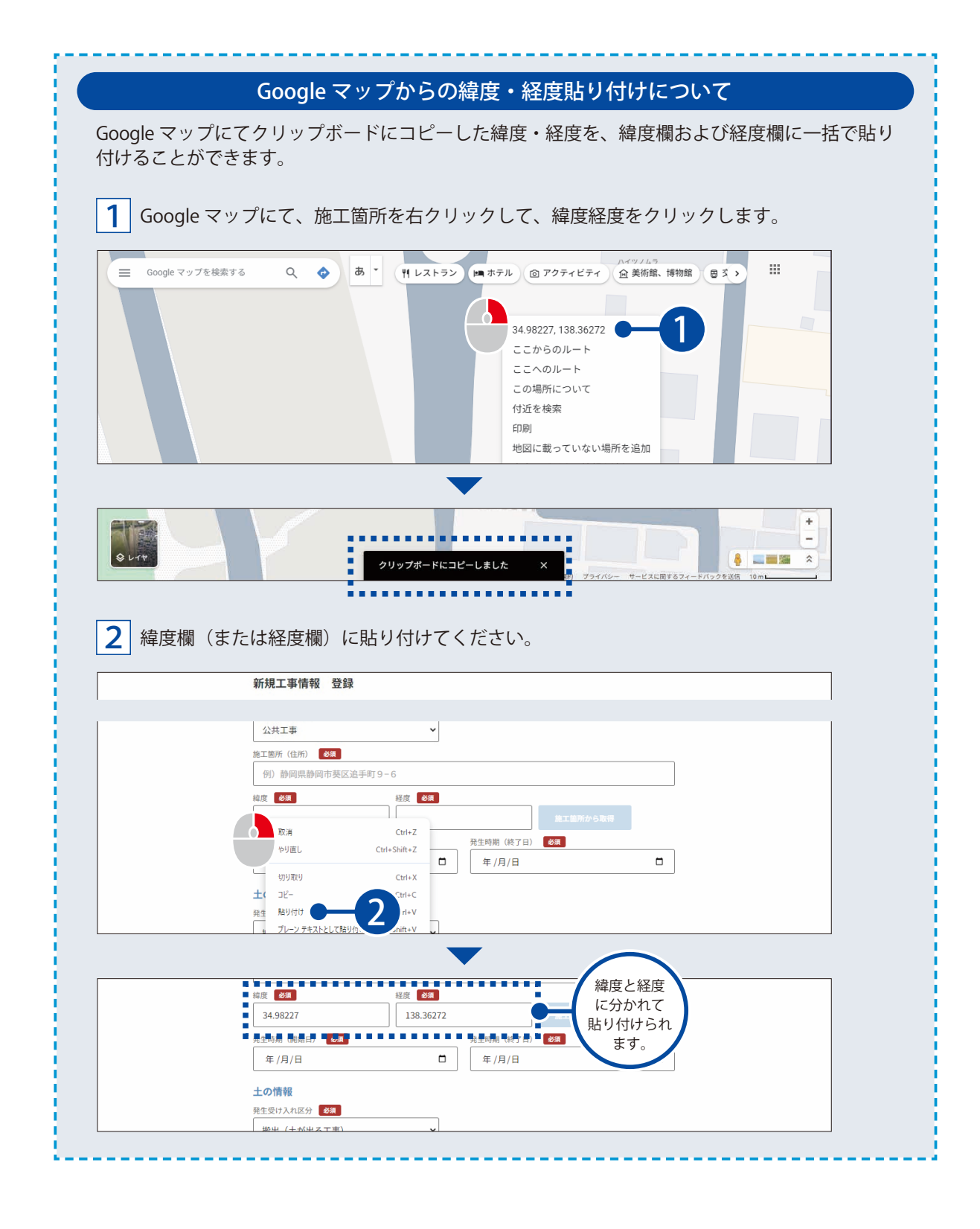

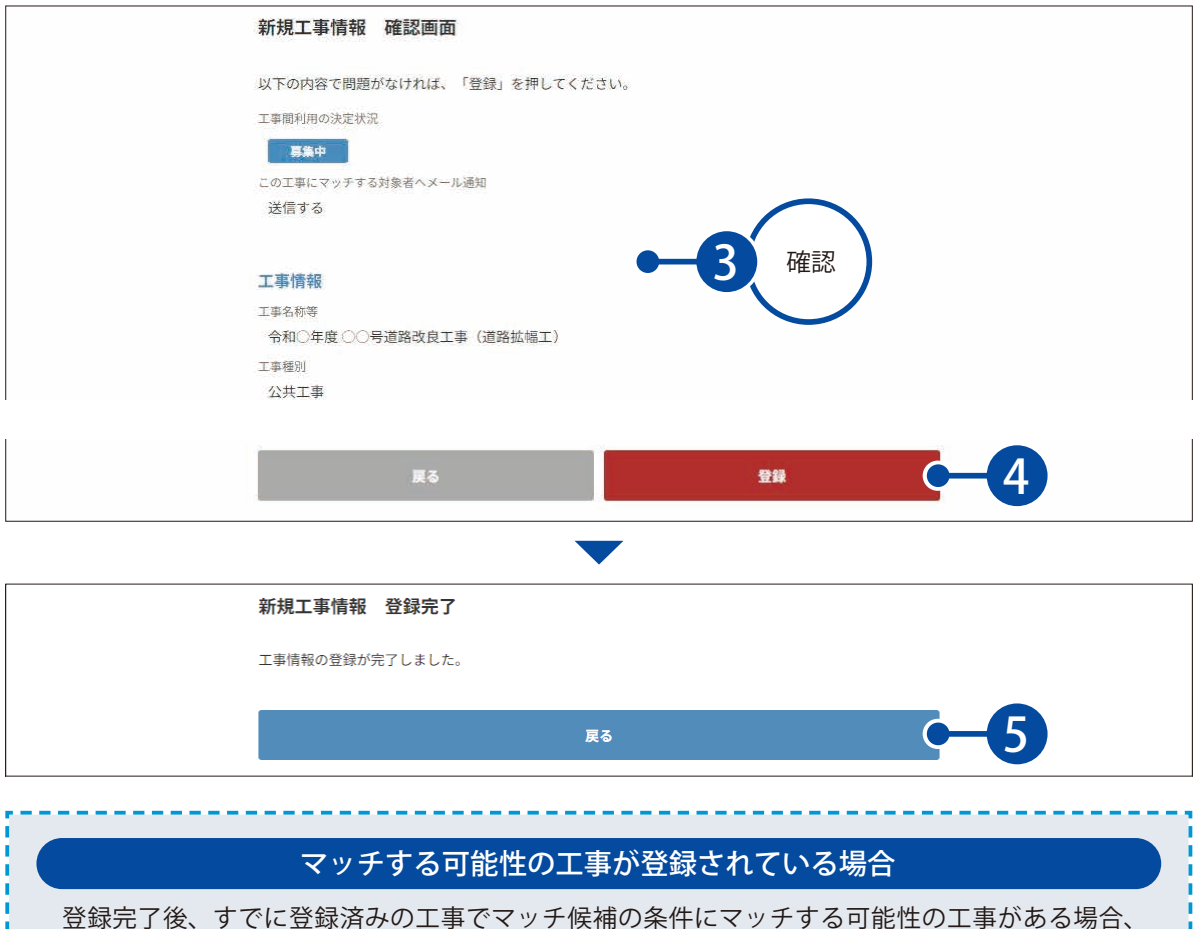

マッチする可能性の工事情報一覧が表示されます。 工事をクリックして、詳細を確認してください。

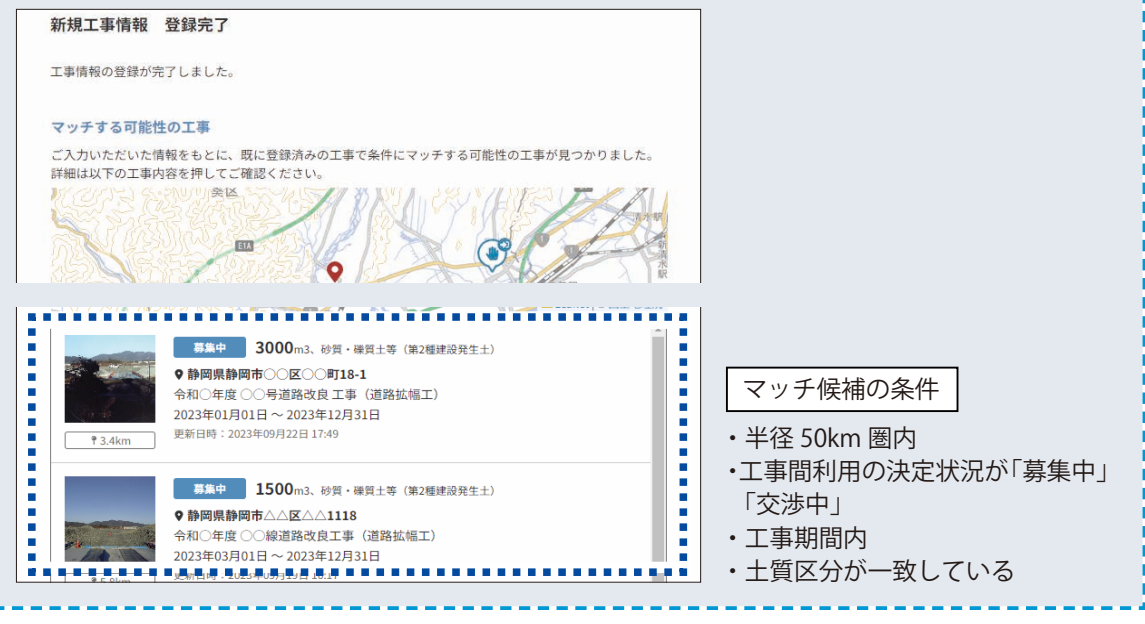

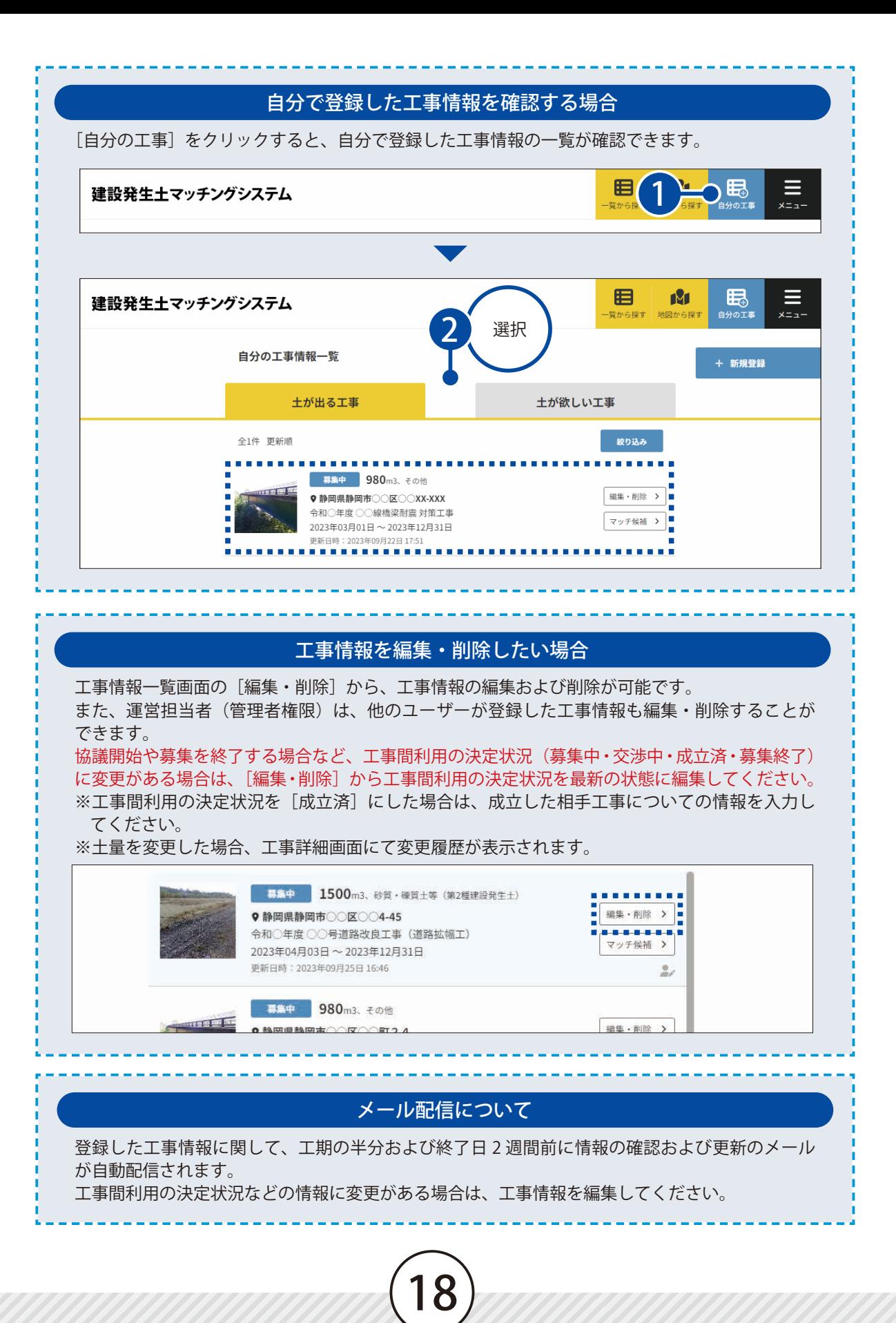

<span id="page-19-0"></span>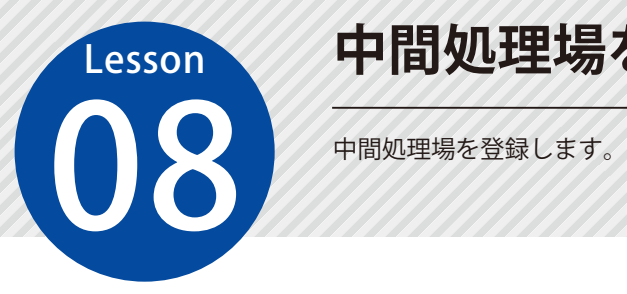

### **中間処理場を登録する**

「中間処理場オプション」をお申し込みの場合のみ有効な機能です。

### ◯ ヿ │ 新規工事情報 登録画面を表示します。

[自分の工事]をクリックします。

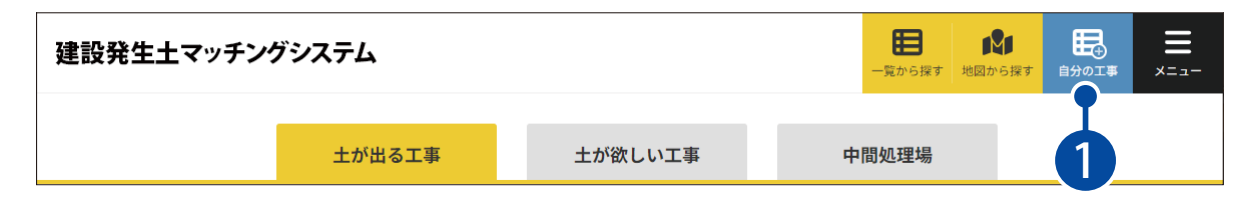

[新規登録] → [中間処理場] をクリックします。

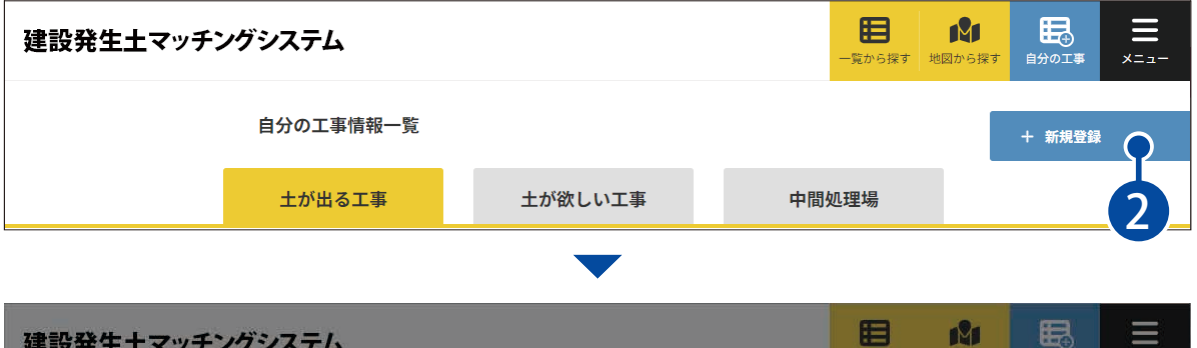

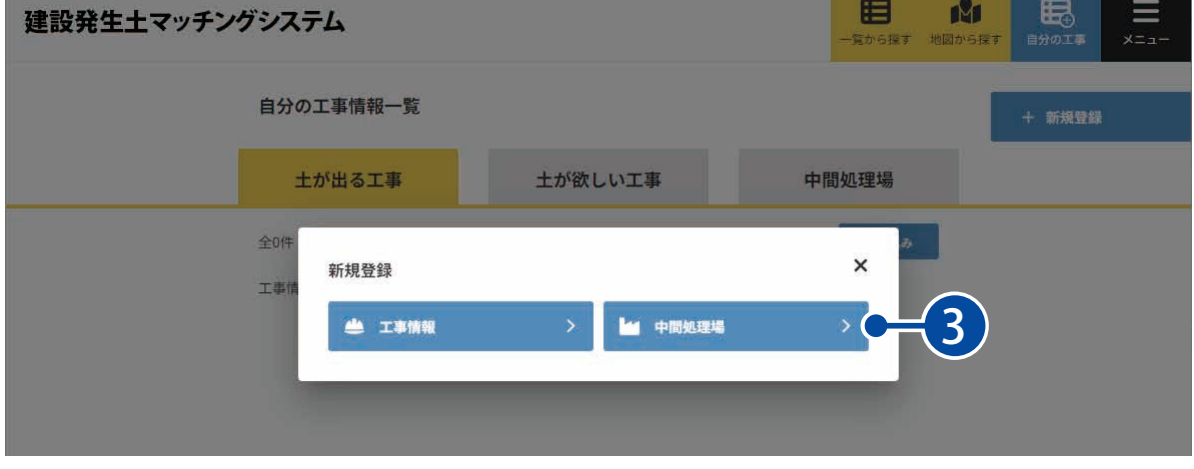

### ● 2 | 情報を登録します。

1 情報を入力または設定します。

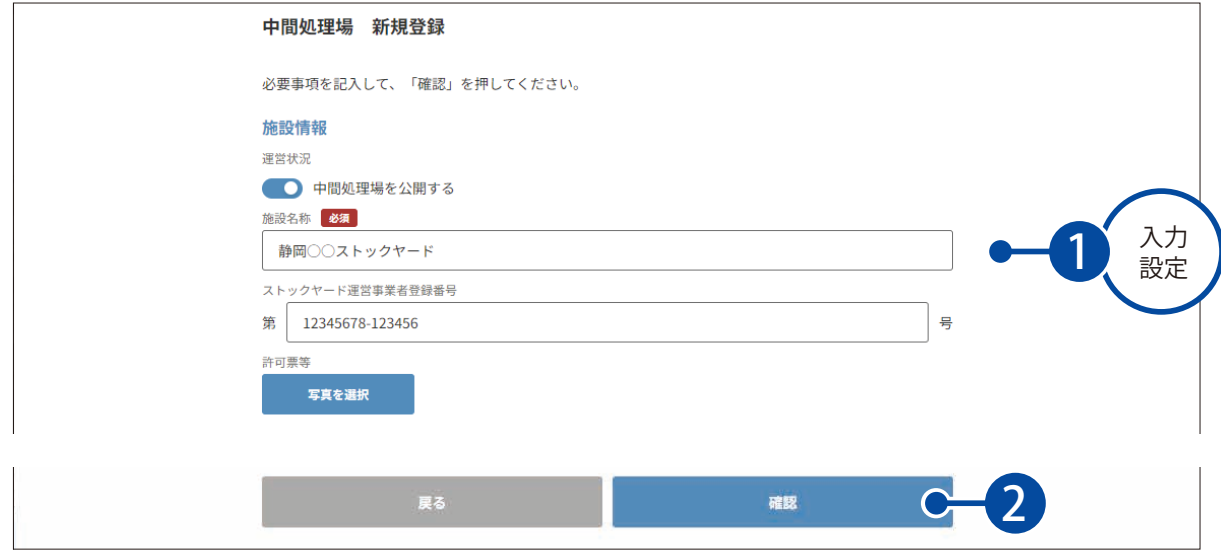

j

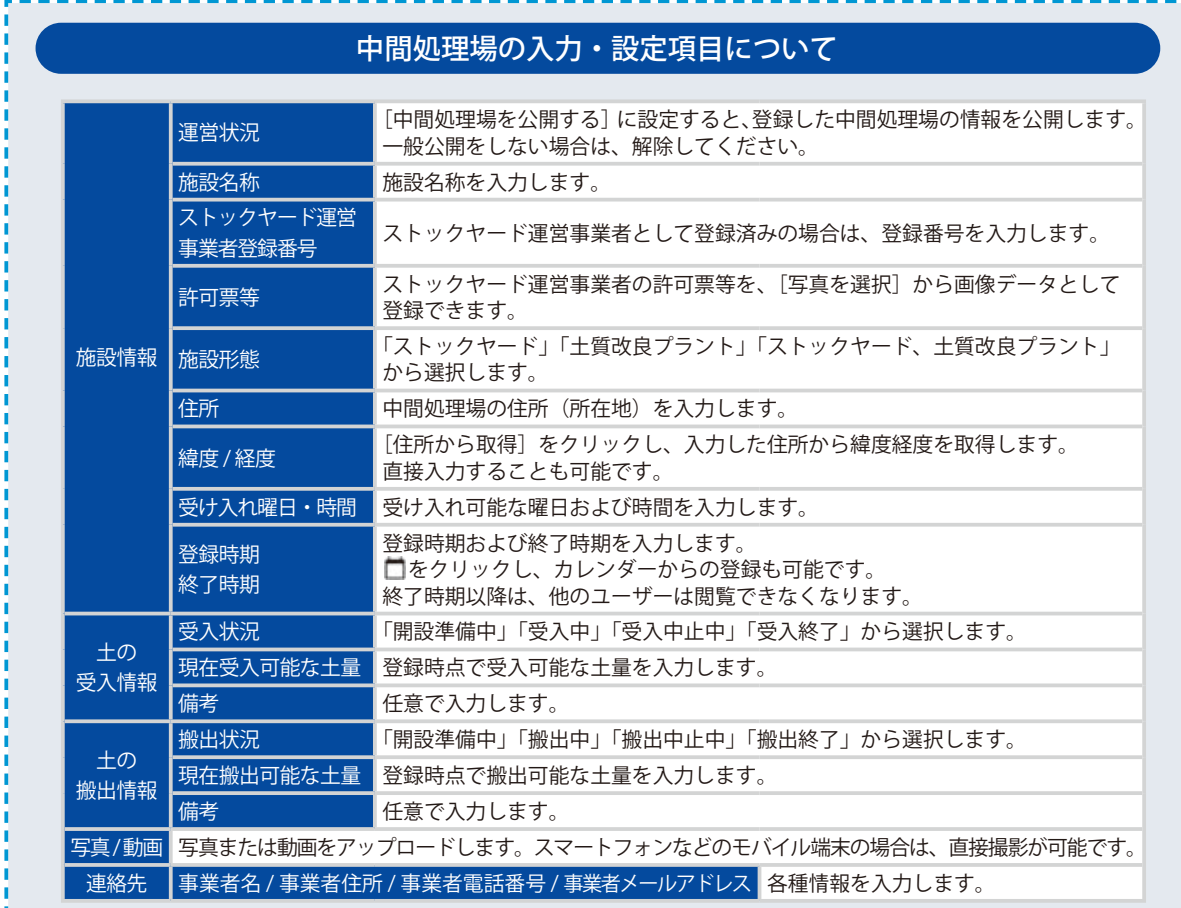

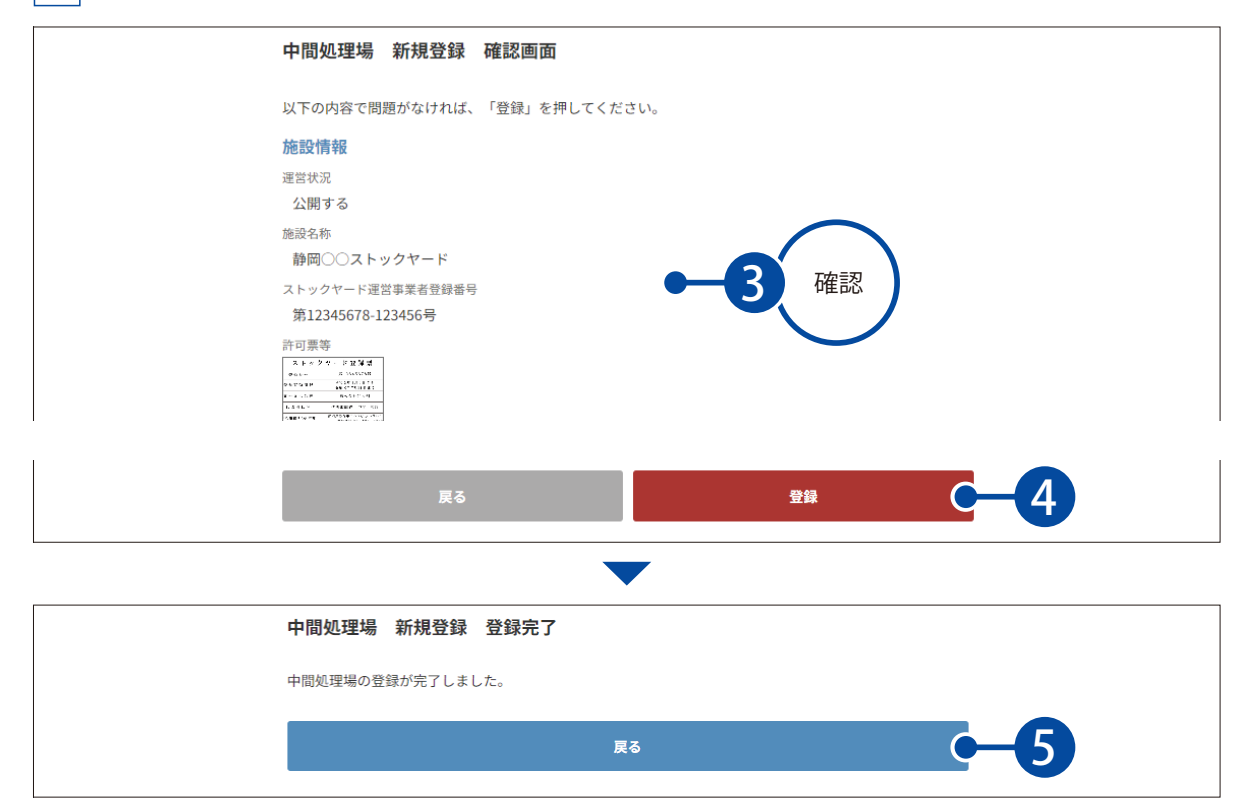

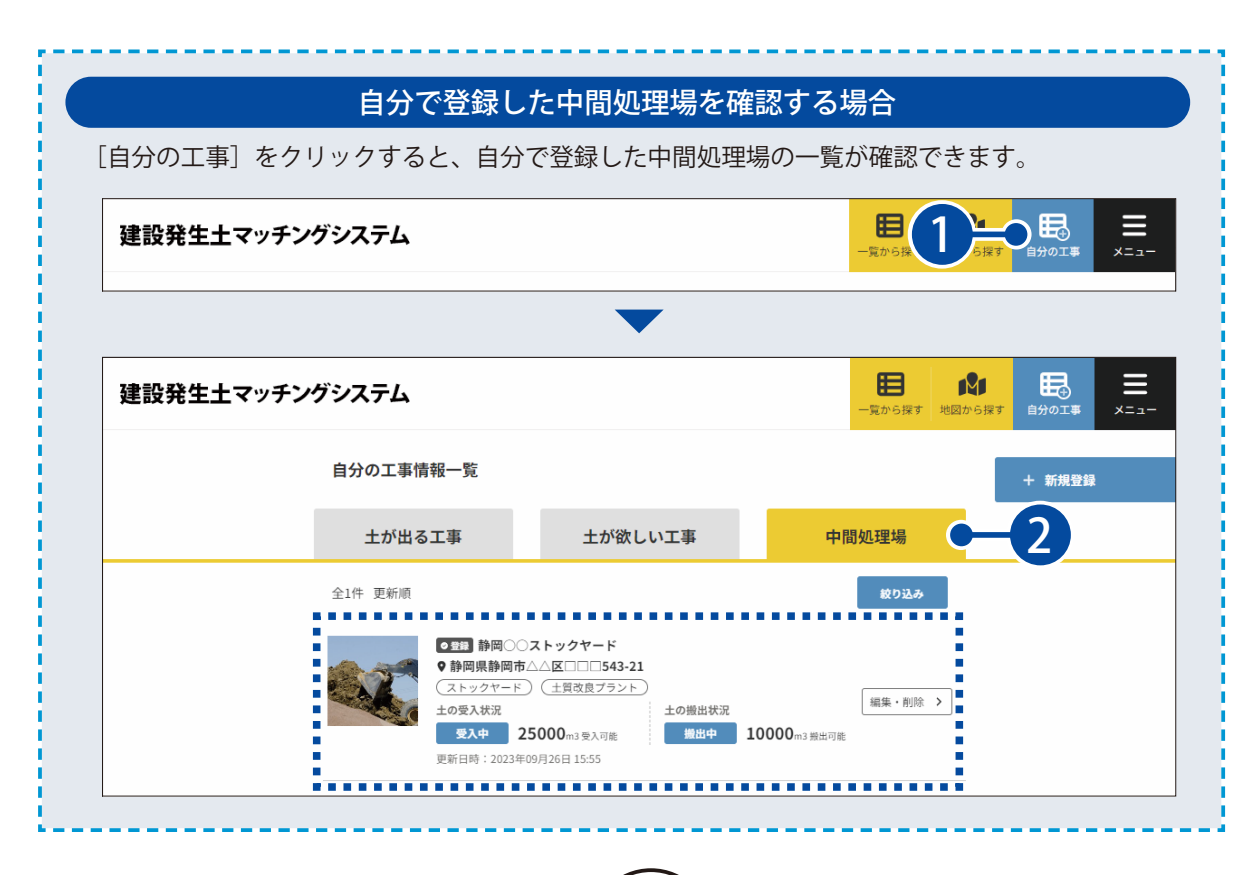

#### 中間処理場を編集・削除したい場合

中間処理場一覧画面の「編集・削除]から、中間処理場の編集および削除が可能です。 また、運営担当者(管理者権限)は、他のユーザーが登録した中間処理場も編集・削除すること ができます。

※募集を終了する場合など、受入状況や搬出状況の状態が変わった場合は、[編集・削除]から受 入状況や搬出状況を最新の状態に変更してください。

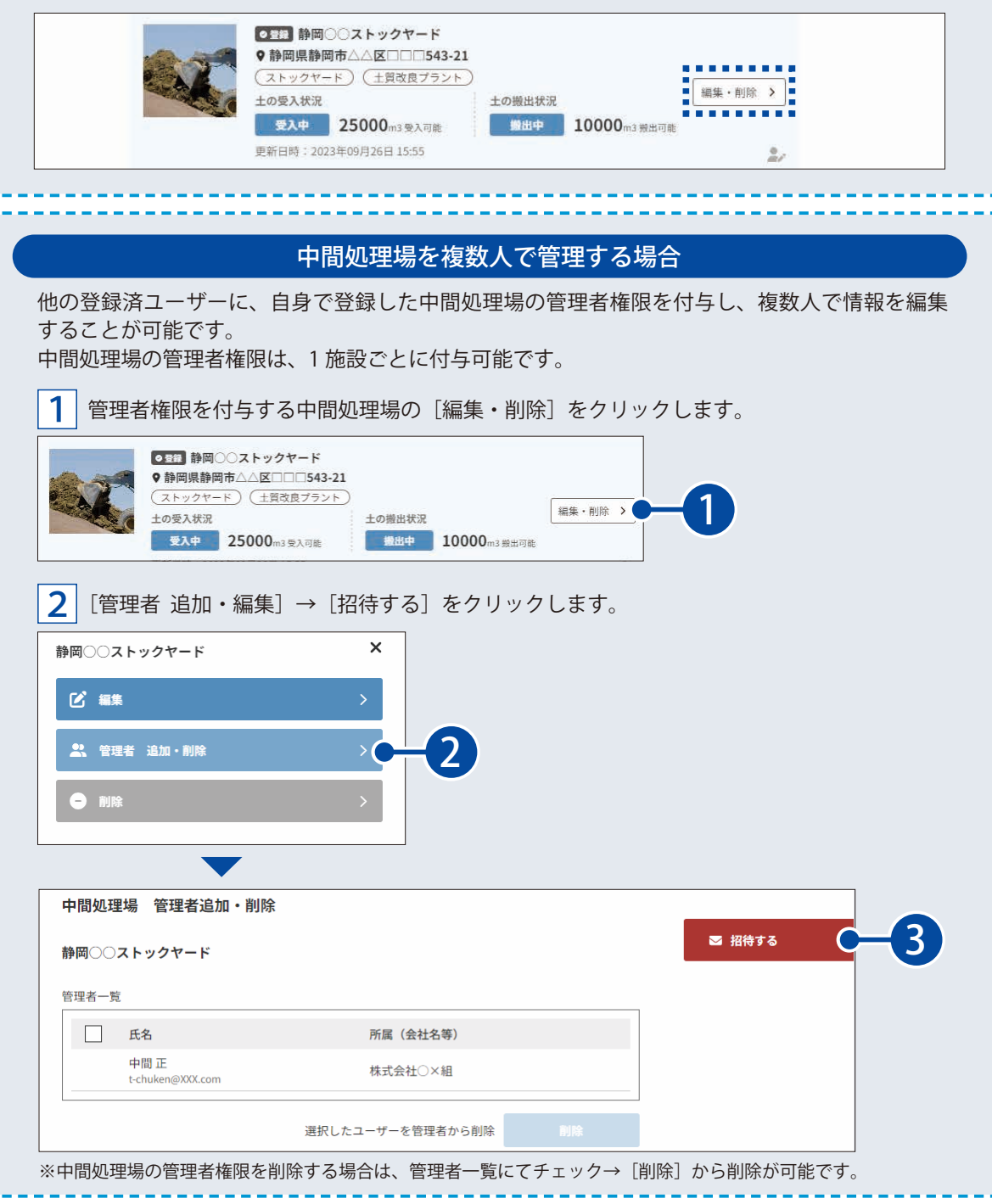

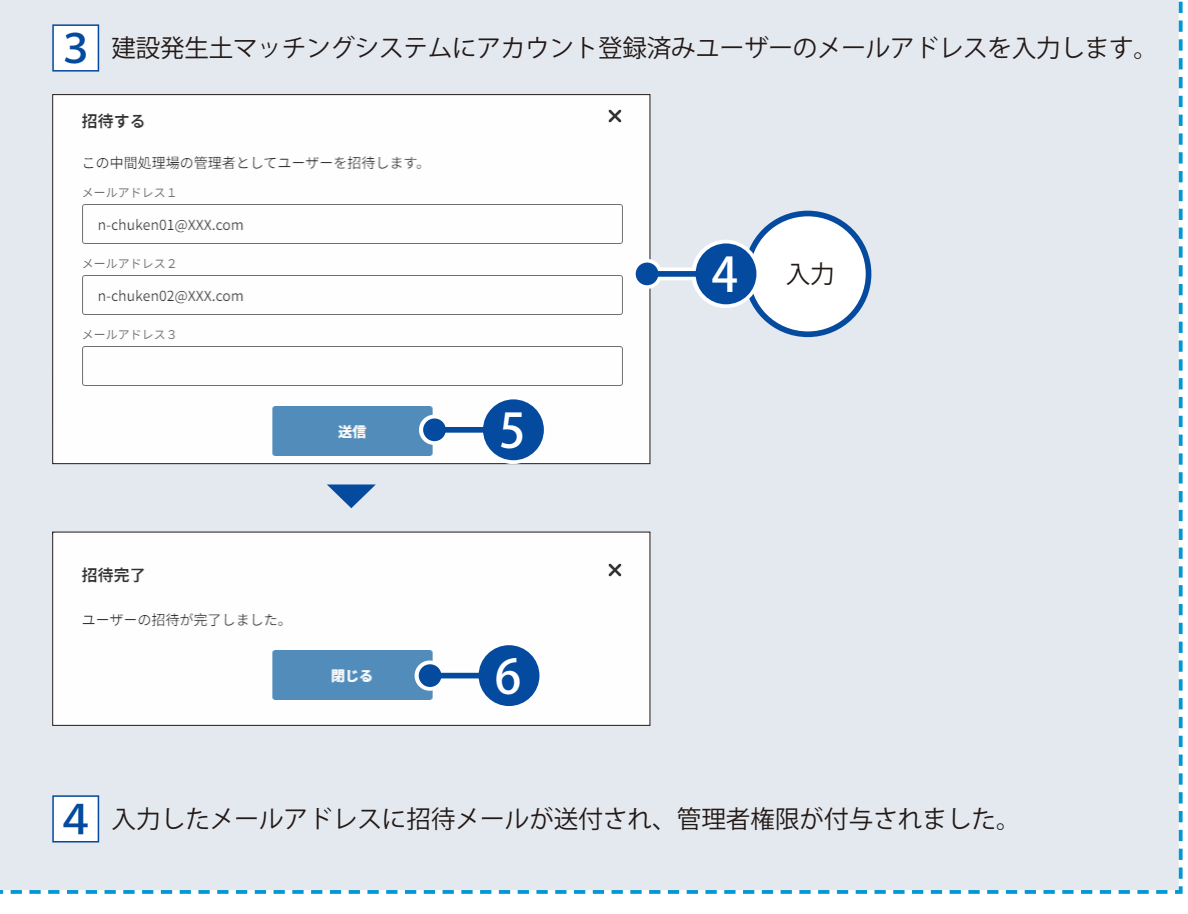

<span id="page-24-0"></span>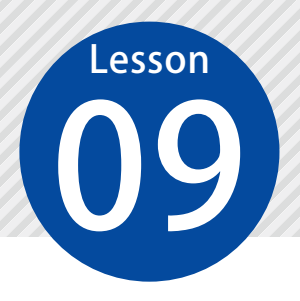

## **自分のユーザー情報を確認する**

■ 自分のユーザー情報を確認します。

### 01 コーザー情報を表示します。

1 [メニュー]をクリックします。

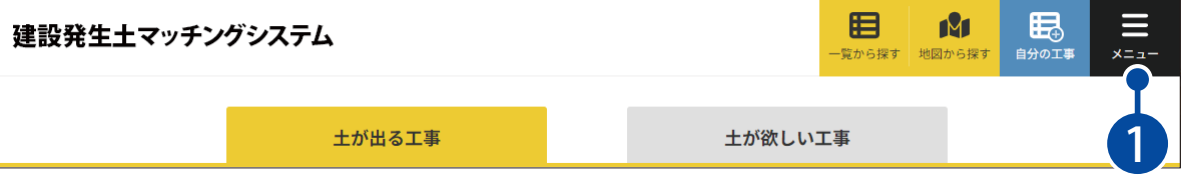

\_**2** | [ユーザー情報]をクリックします。

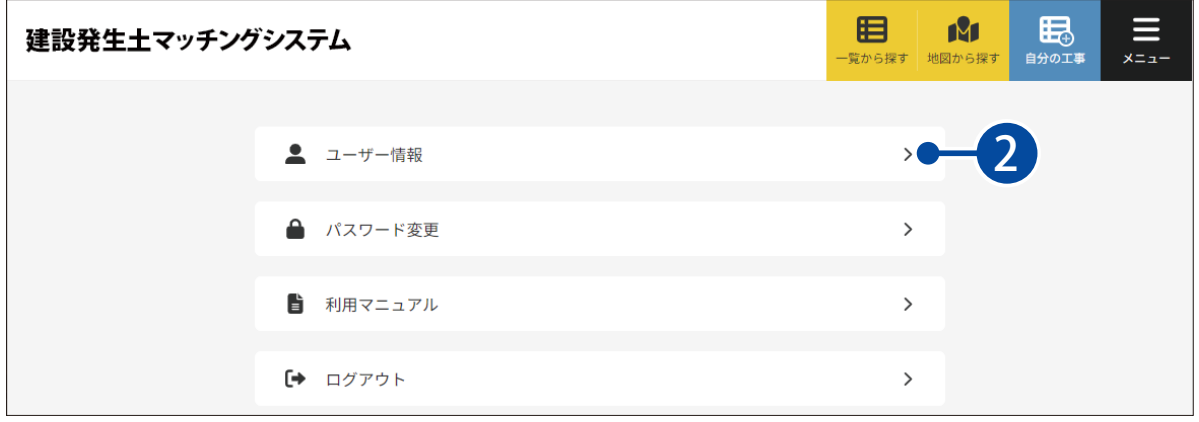

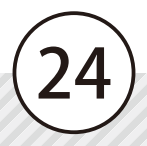

# 02 コーザー情報を確認します。

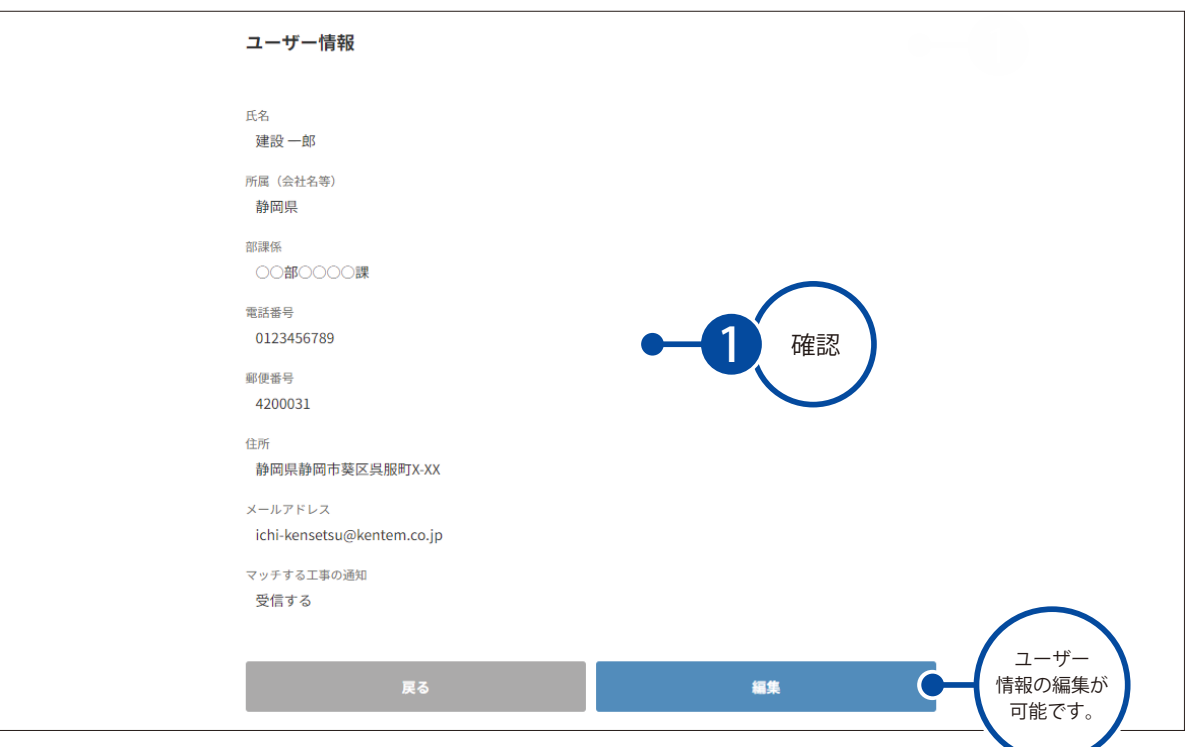

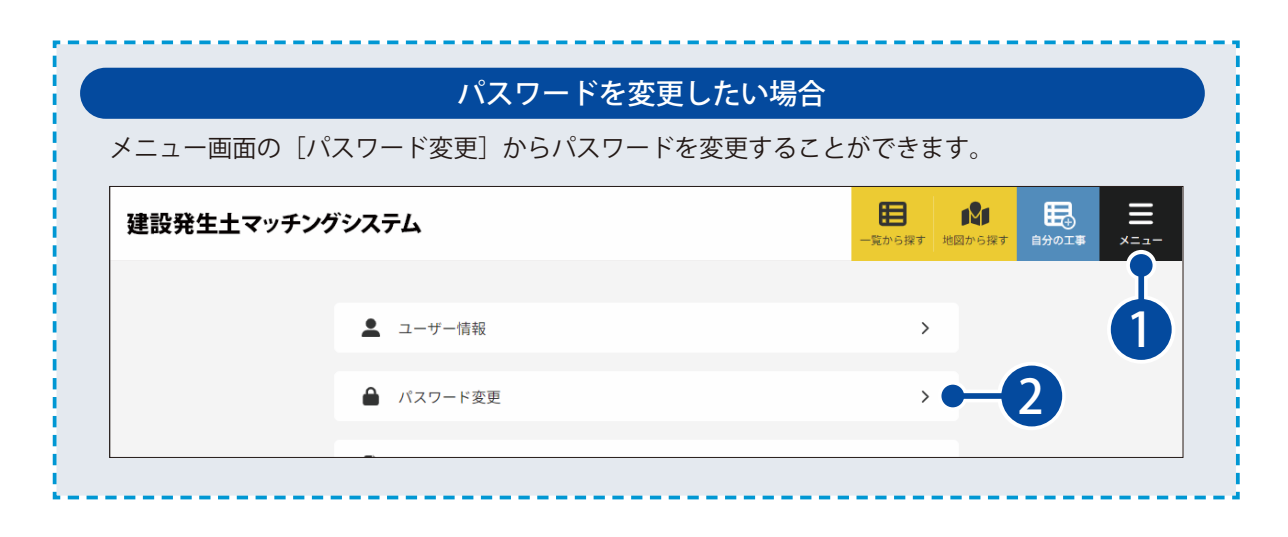

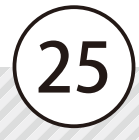

<span id="page-26-0"></span>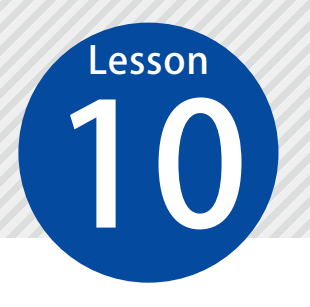

### **登録されたユーザー情報を確認する**

10 登録されたユーザーの情報を確認します。

運営担当者(管理者権限)専用の機能です。

### 01 コーザー一覧を表示します。

1 [メニュー]をクリックします。

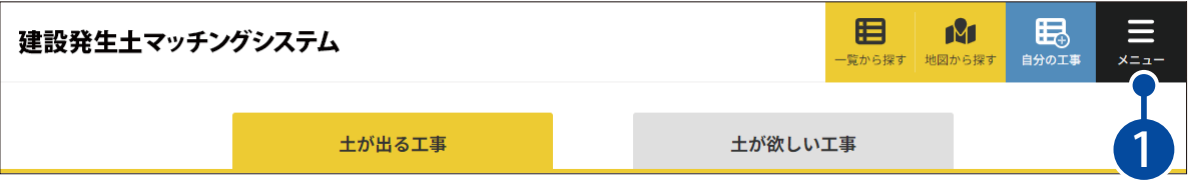

 $\overline{2}$ 管理者メニューの[ユーザー一覧]をクリックします。

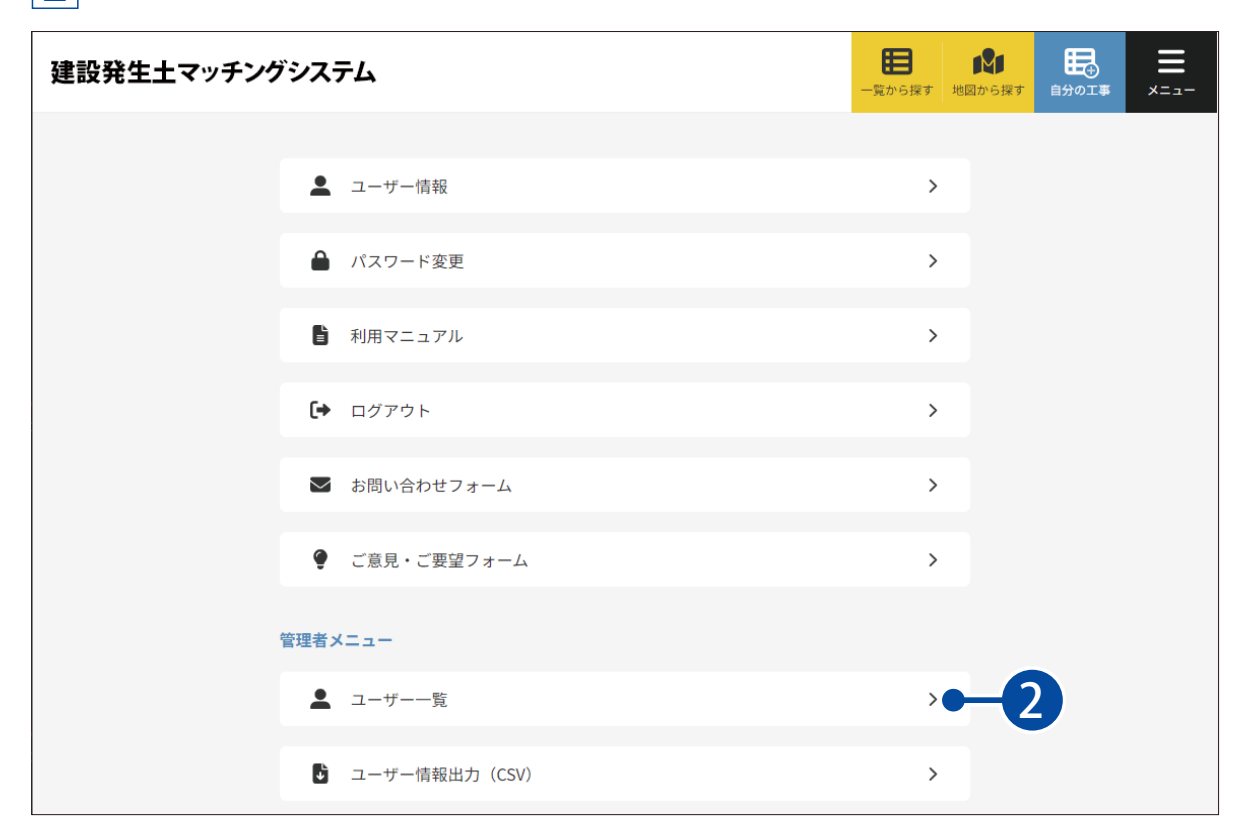

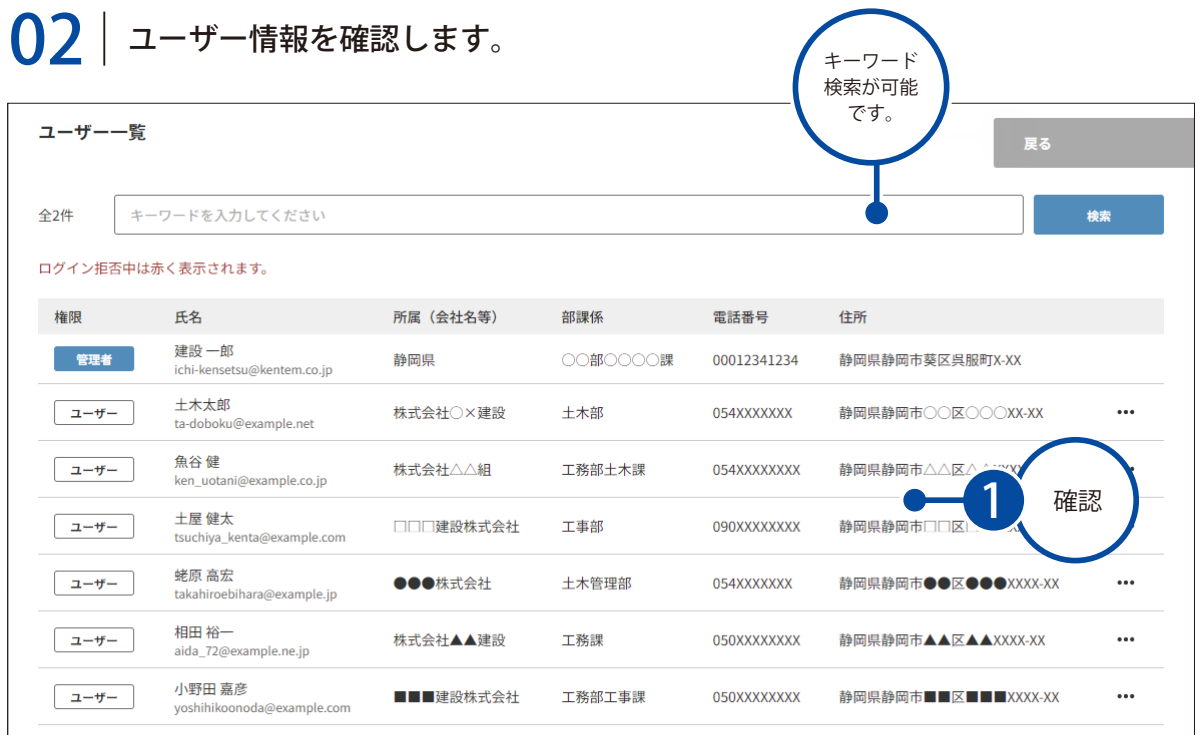

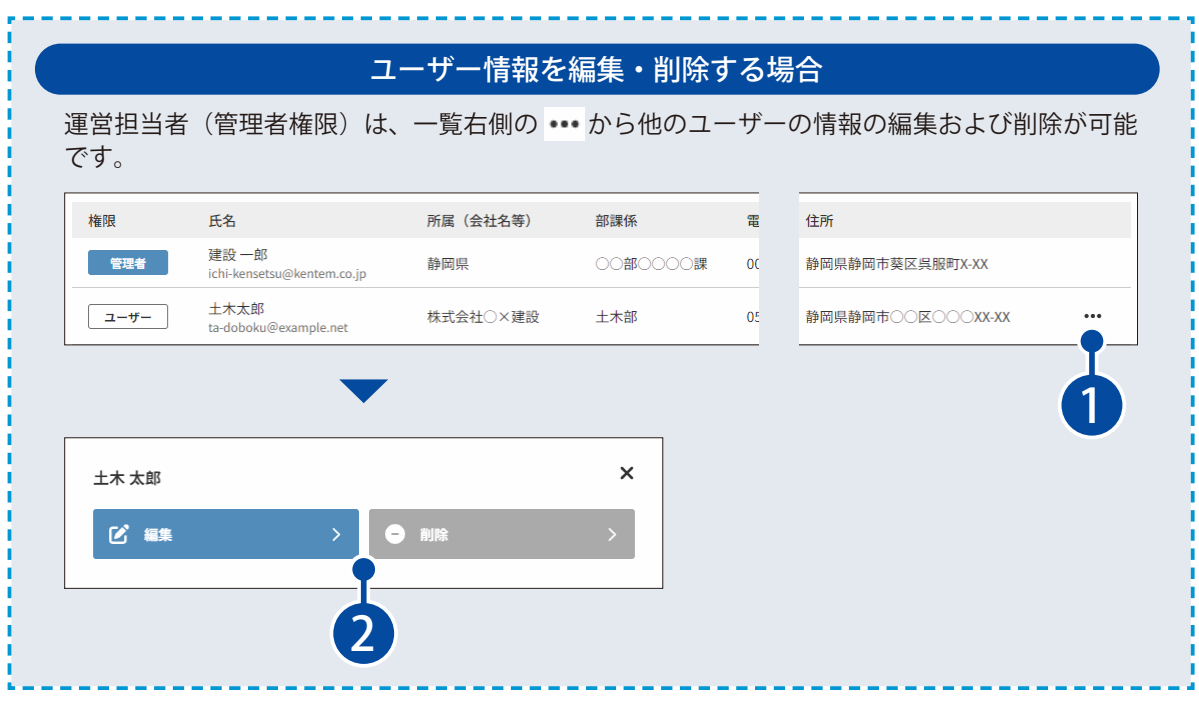

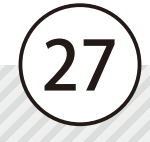

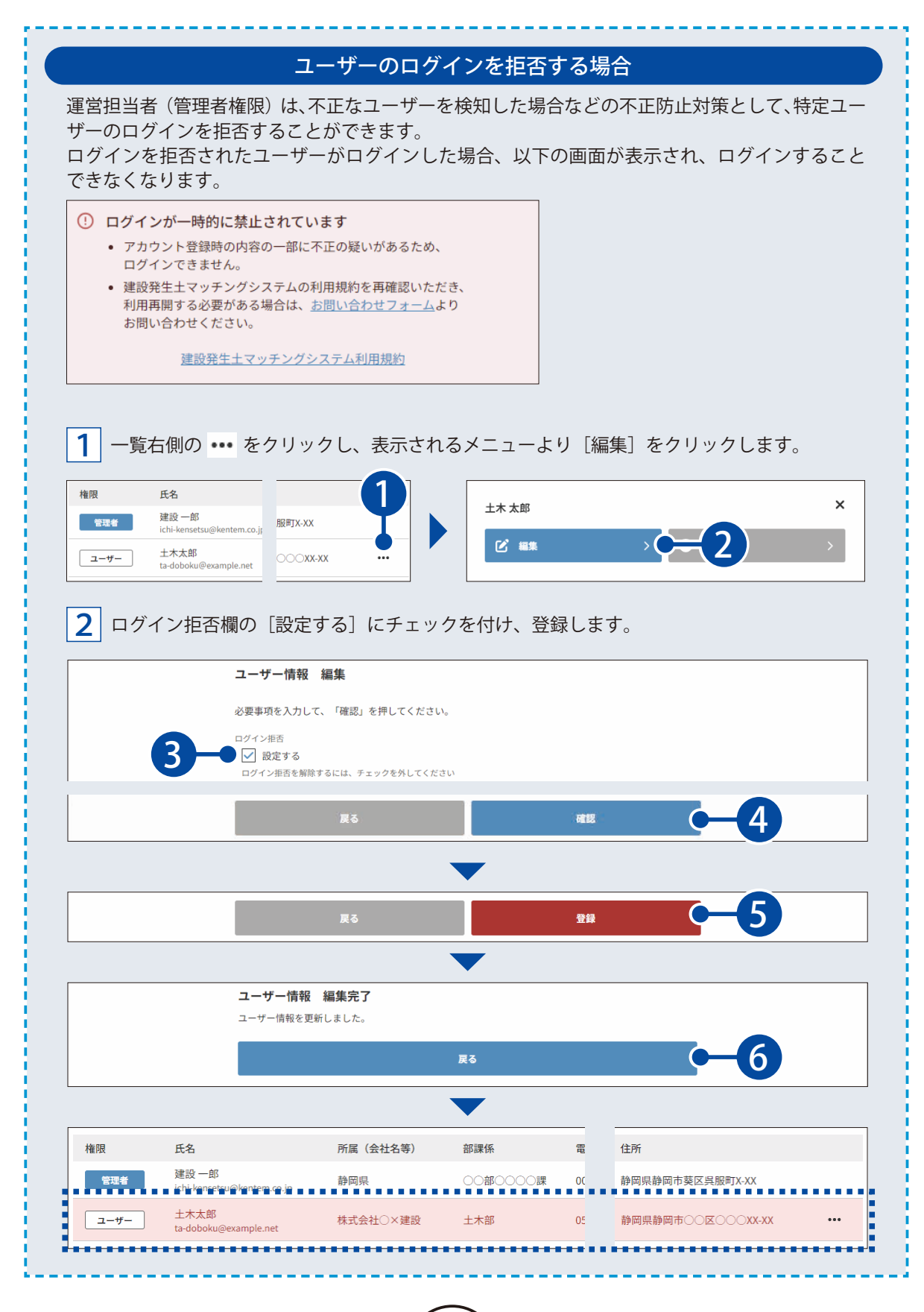

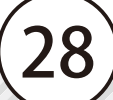

<span id="page-29-0"></span>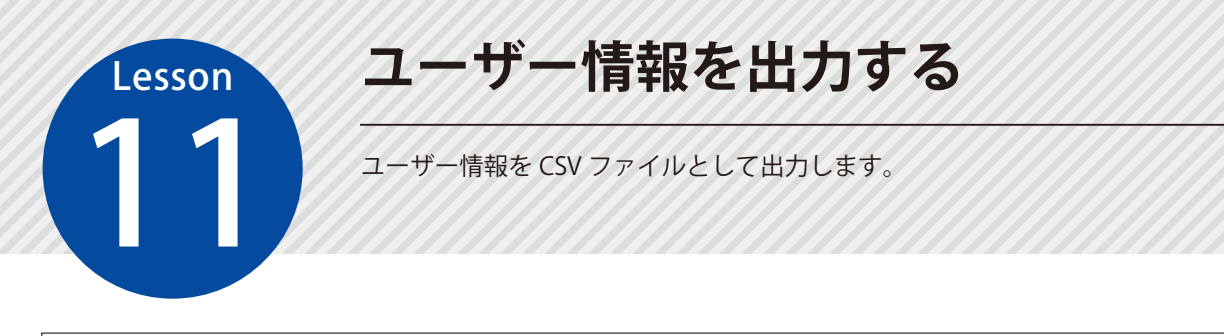

運営担当者(管理者権限)専用の機能です。

### 01 コーザー情報を出力します。

[メニュー]をクリックします。

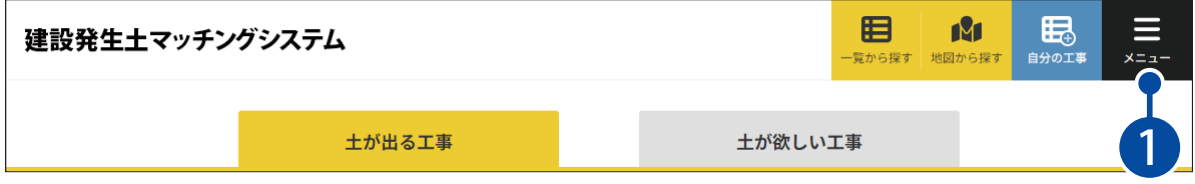

管理者メニューの[ユーザー情報出力(CSV)]をクリックします。

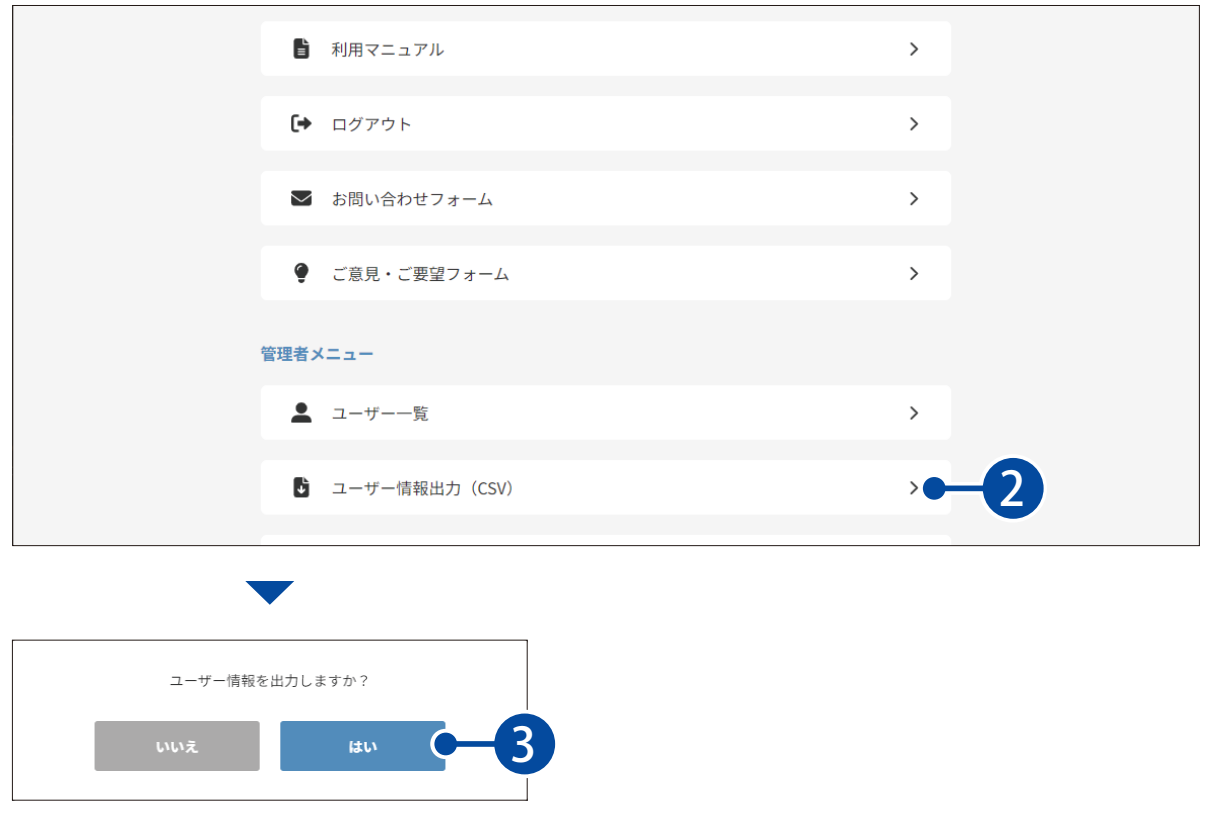

3 ファイル名を入力して、出力してください。

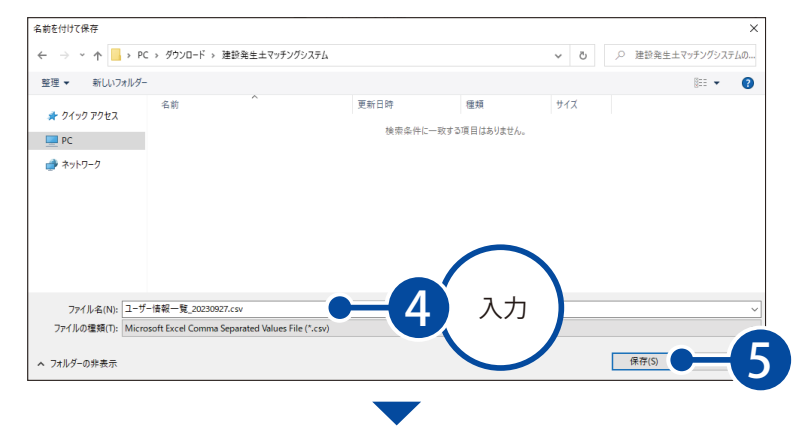

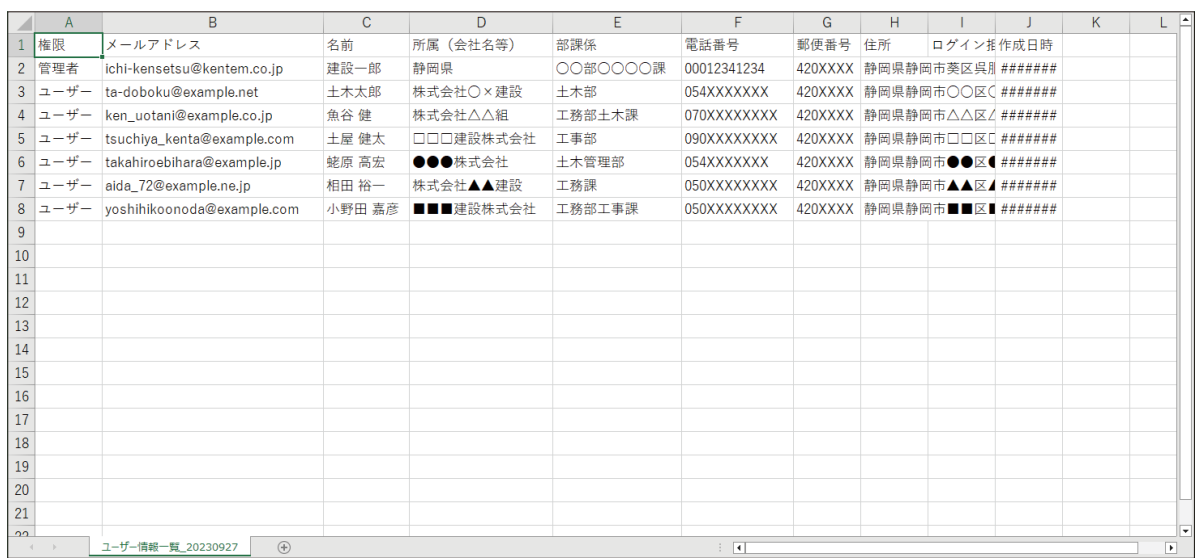

<span id="page-31-0"></span>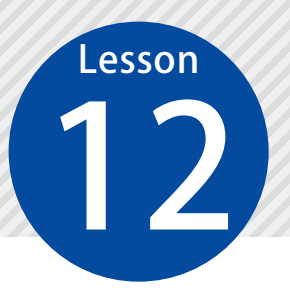

# **工事間利用の決定状況を集計する**

12 期間を指定し、工事間利用の決定状況を集計します。

運営担当者(管理者権限)専用の機能です。

## 01 工事間情報の決定集計(統計)を表示します。

### 1 [メニュー]をクリックします。

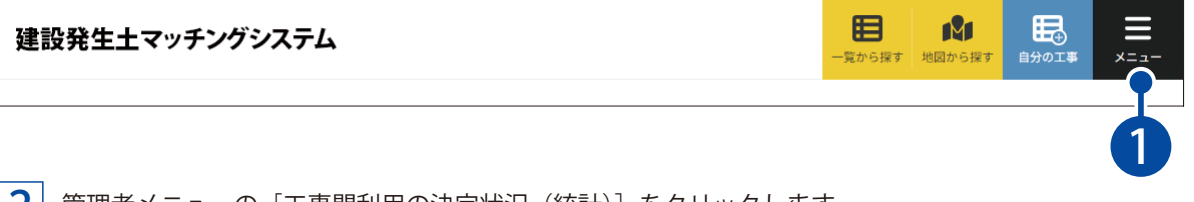

\_2 | 管理者メニューの[工事間利用の決定状況(統計)]をクリックします。

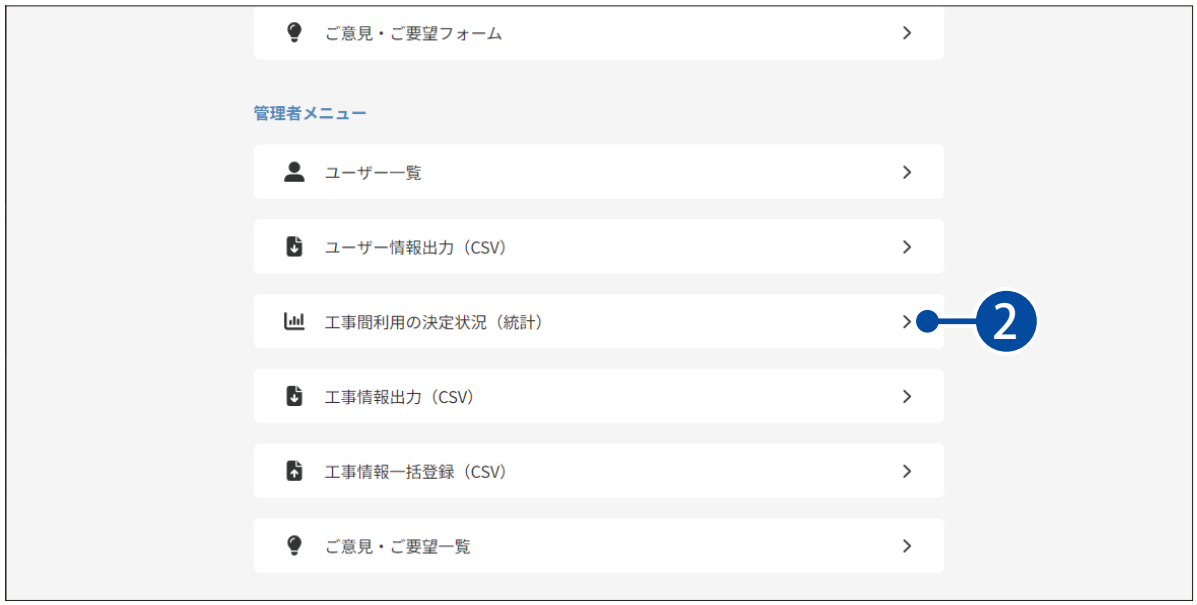

## 02 集計を確認します。

1 集計期間を ■ または直接入力し、確認します。

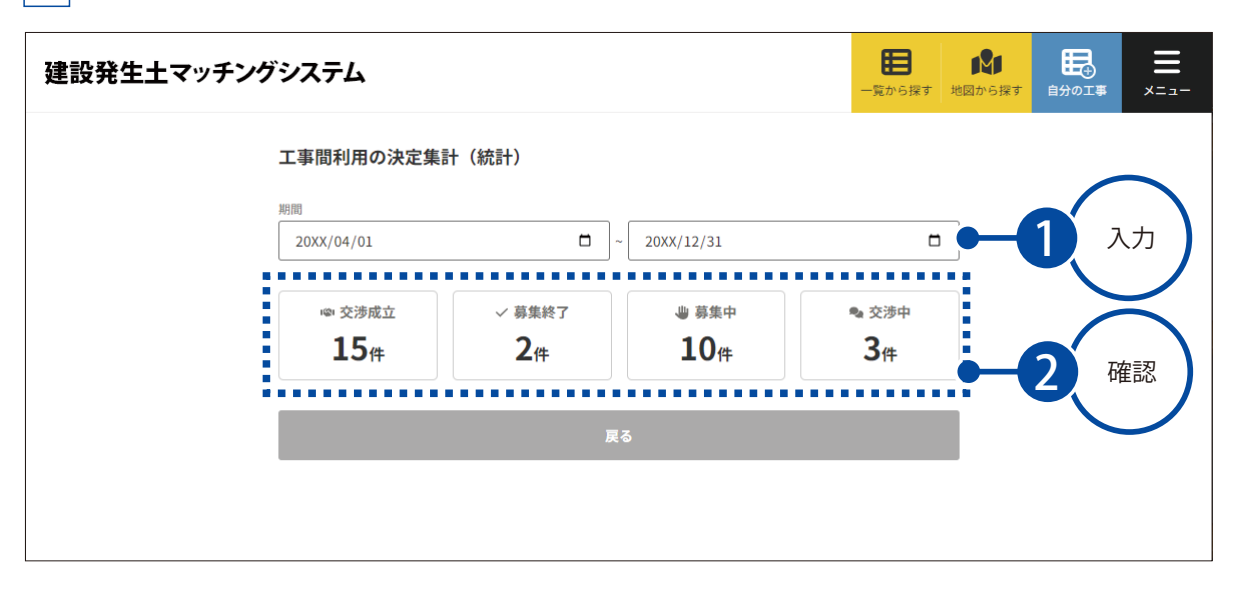

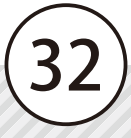

<span id="page-33-0"></span>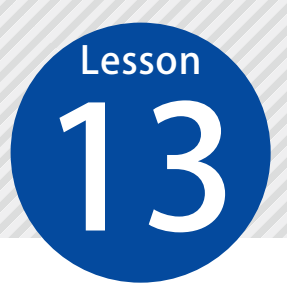

**工事情報を出力する**

13 工事情報を CSV ファイルとして出力します。

運営担当者(管理者権限)専用の機能です。

### 01 工事情報を出力します。

1 [メニュー]をクリックします。

191 眠 目 建設発生土マッチングシステム 一覧から探す 地図から探す 自分の工事 1

2 管理者メニューの[工事情報出力(CSV)]をクリックします。

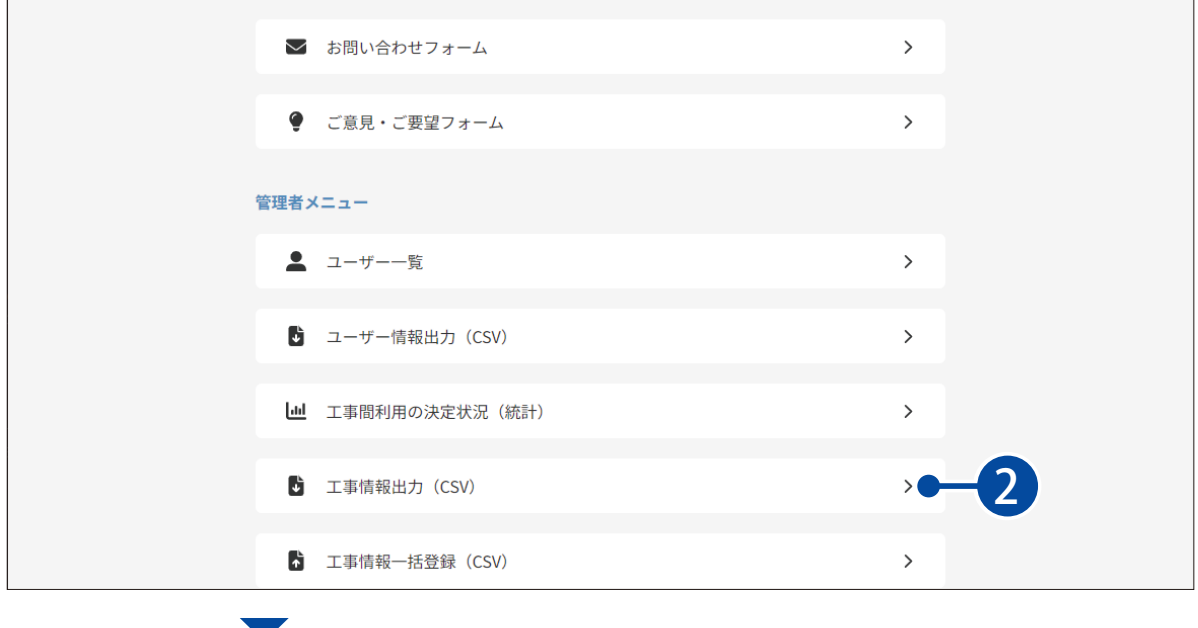

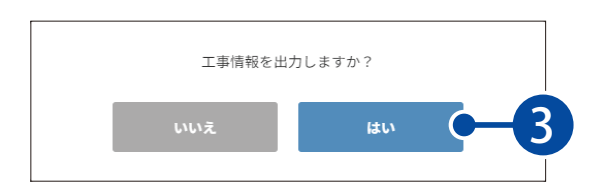

3 ファイル名を入力して、出力してください。

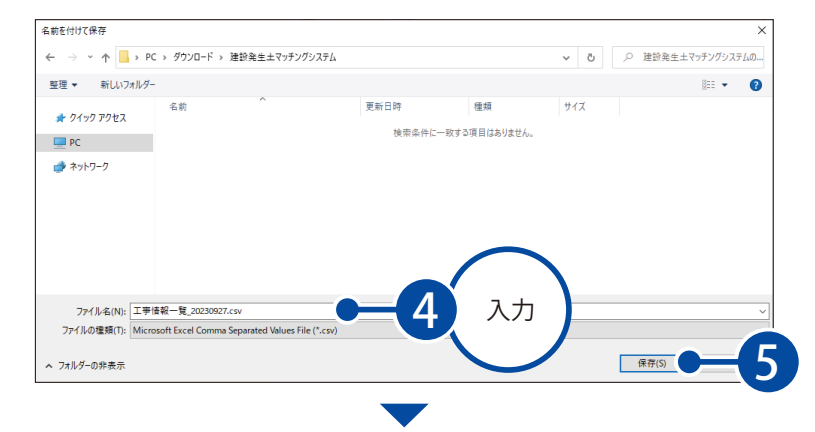

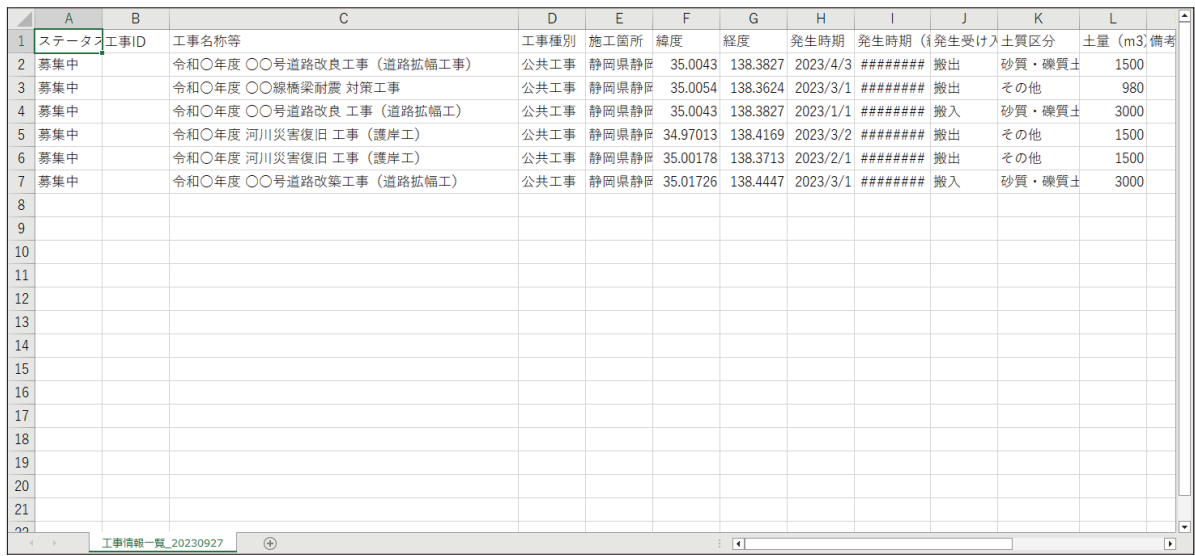

#### 出力した工事一覧を利用した工事情報の一括編集について

出力した工事一覧を編集し、[工事情報一括登録 (P36 手順3)] から取り込むことで、一括で工事 情報を編集することが可能です。

-----------------

<span id="page-35-0"></span>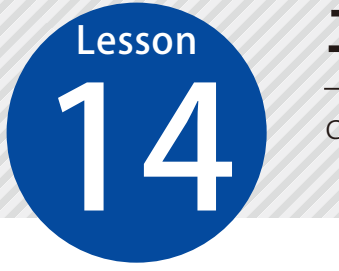

### **工事情報を一括で登録する**

CSV ファイルから一括で工事情報を登録します。

運営担当者(管理者権限)専用の機能です。

### **01 →括登録用テンプレート (CSV ファイル)をダウンロードします。**

#### 1 [メニュー]をクリックします。

建設発生土マッチングシステム

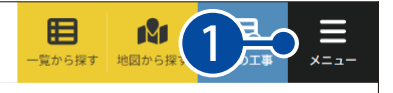

2 管理者メニューの[工事情報一括登録(CSV)]をクリックします。

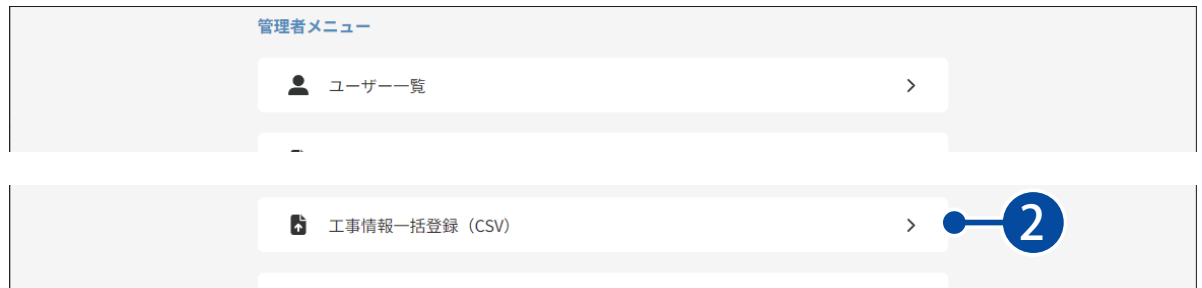

<u>3</u> [ダウンロード]から一括登録用テンプレートをダウンロードします。

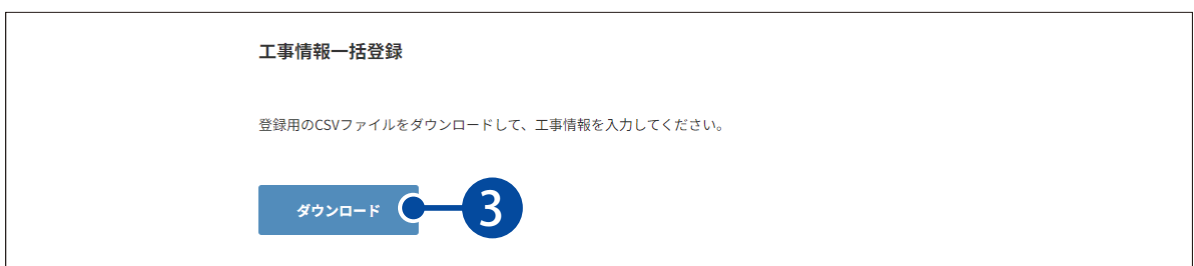

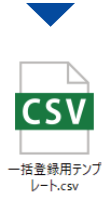

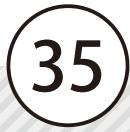

● ● 一括登録用テンプレートを開き、工事情報を入力します。

#### <u>【</u>】 工事情報を入力し、保存します。

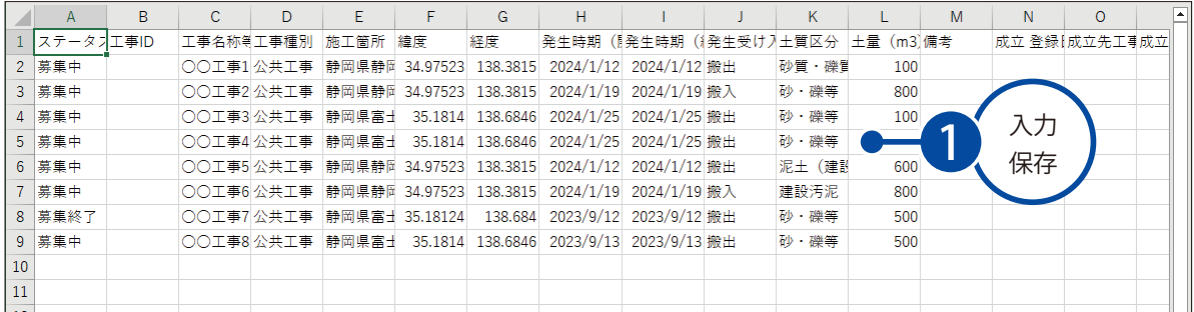

#### 入力必須項目について

以下の項目は必須記入項目です。 各項目の詳細は、P15「工事情報の入力・設定項目について」をご確認ください。 ※工事 ID は、工事登録時に自動採番されるため、入力は不要です。

・ステータス ・工事名称等 ・工事種別 ・施工箇所 ・緯度 ・経度 ・発生時期(開始日) ・発生時期(終了日) ・発生受け入れ区分 ・土質区分 ・土量(m3) ・メールアドレス

03 →括登録用テンプレートを取り込んで、工事情報を登録します。

1 [ファイルを選択]をクリックします。

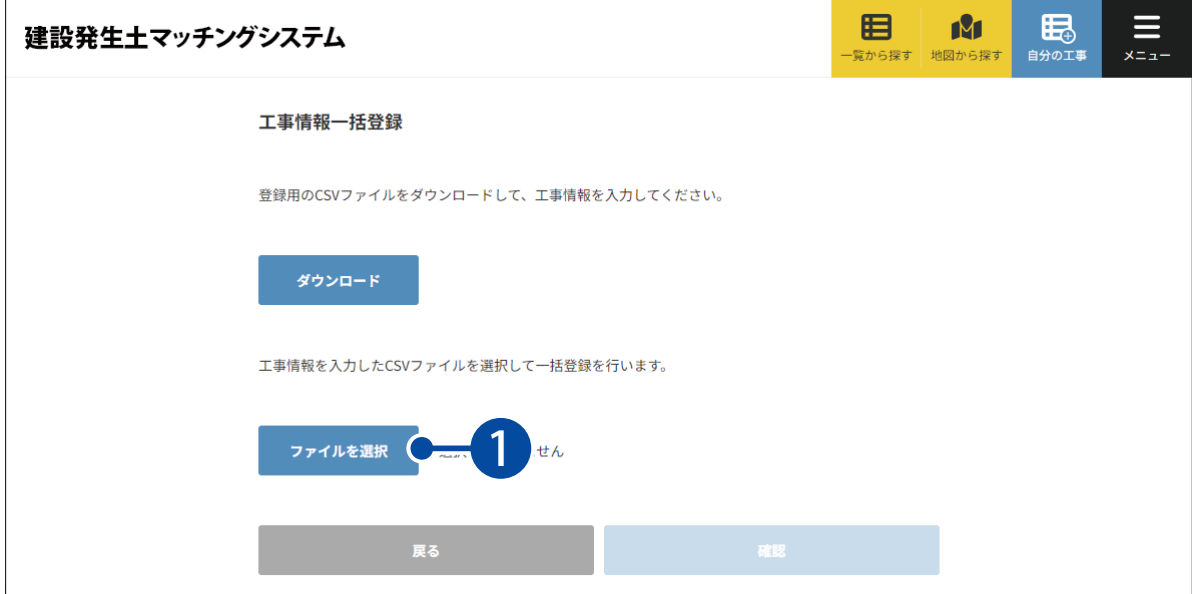

2 入力済みの一括登録用テンプレートを選択します。

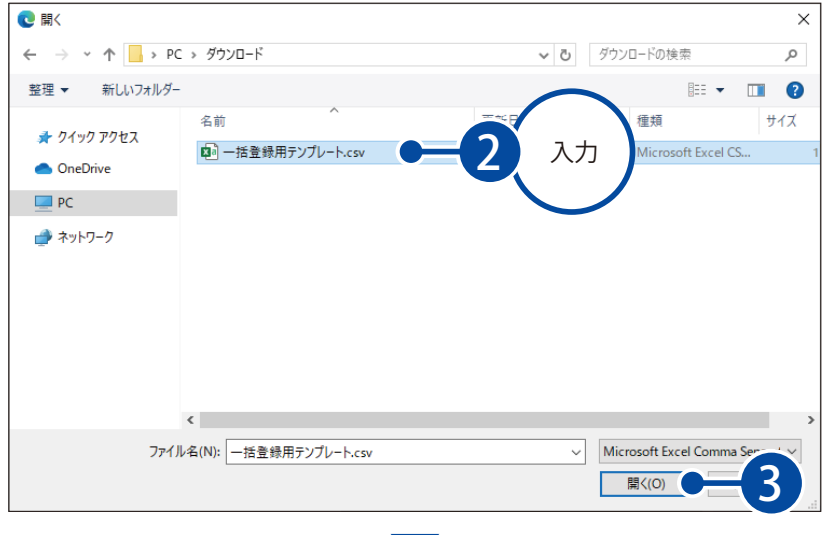

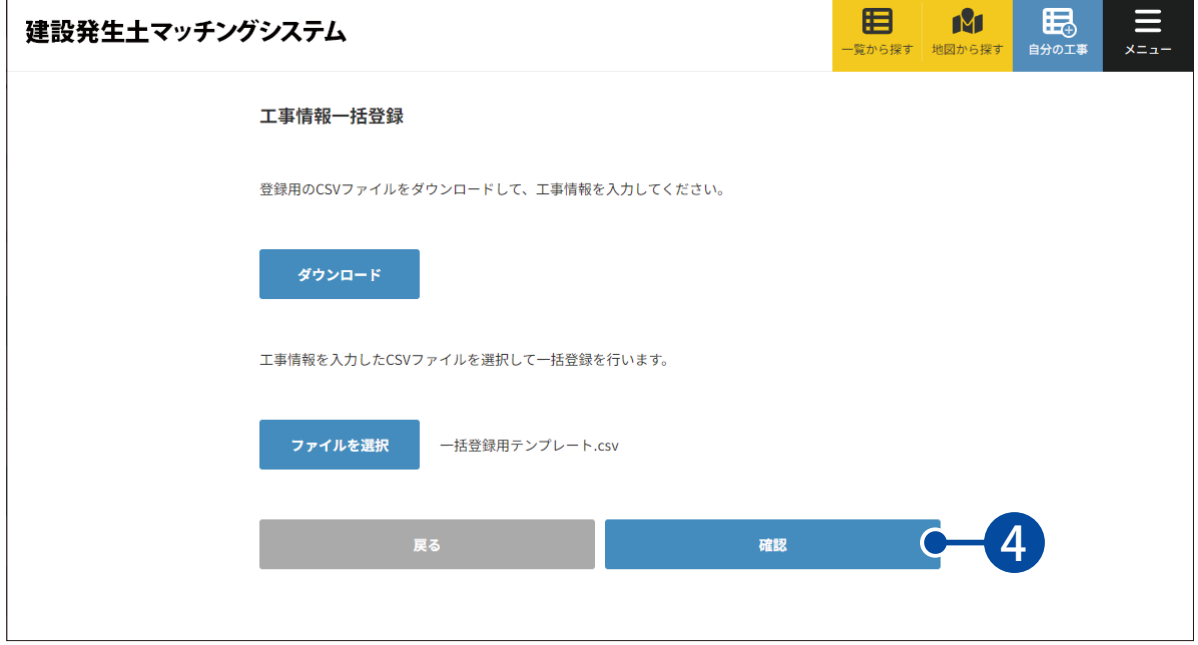

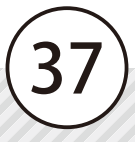

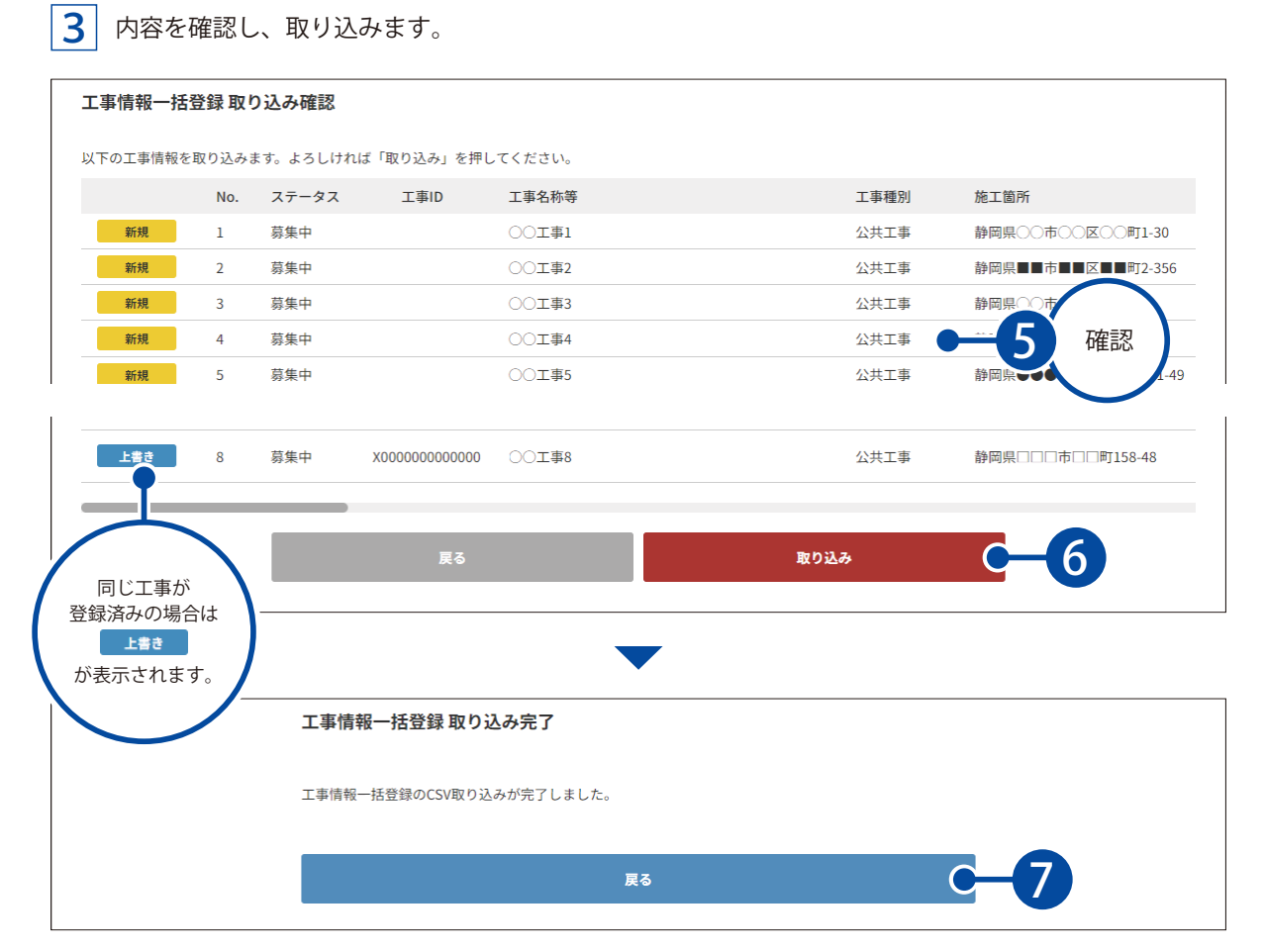

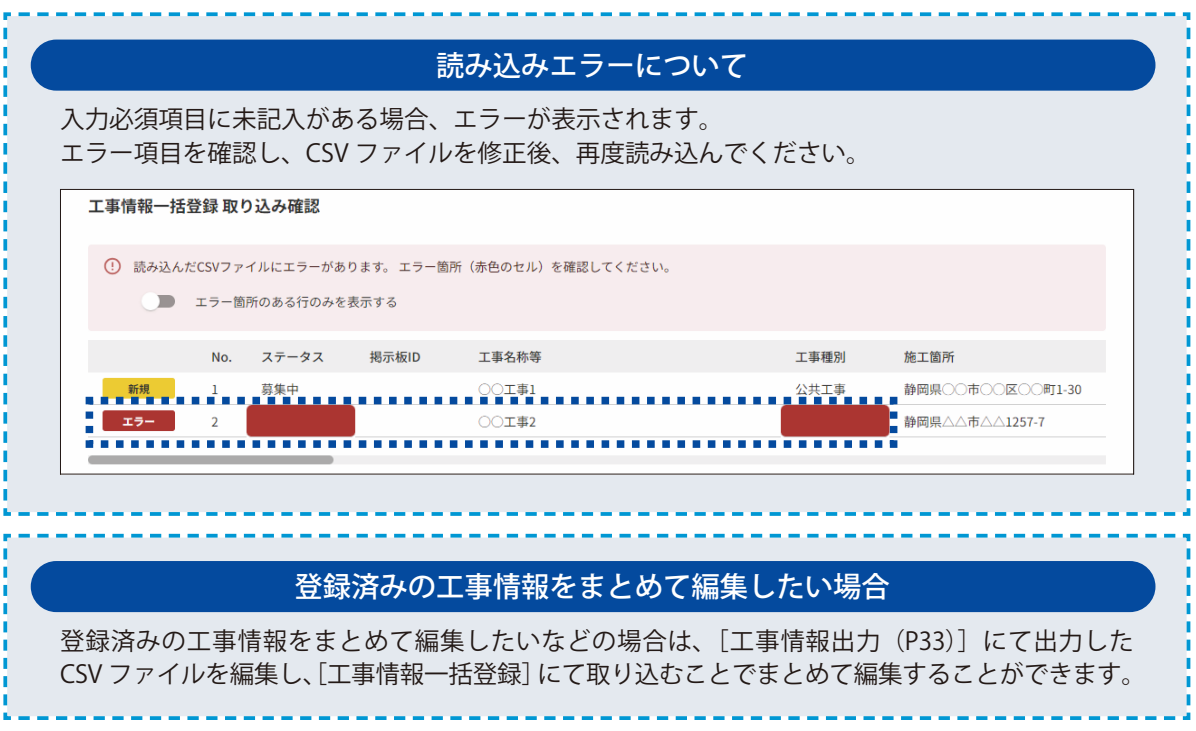

<span id="page-39-0"></span>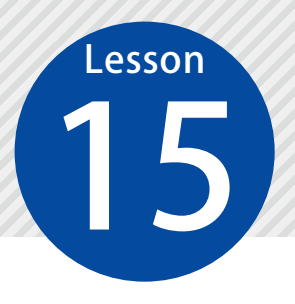

### **ご意見・ご要望一覧を確認する**

15 ご意見・ご要望フォームにて送信された内容を確認します。

運営担当者(管理者権限)専用の機能です。

### 01 こ意見・ご要望一覧を表示します。

1 [メニュー]をクリックします。

眠 目 **190** 建設発生土マッチングシステム 一覧から探す 地図から探す 自分の工事 1 2 管理者メニューの [ご意見・ご要望一覧] をクリックします。

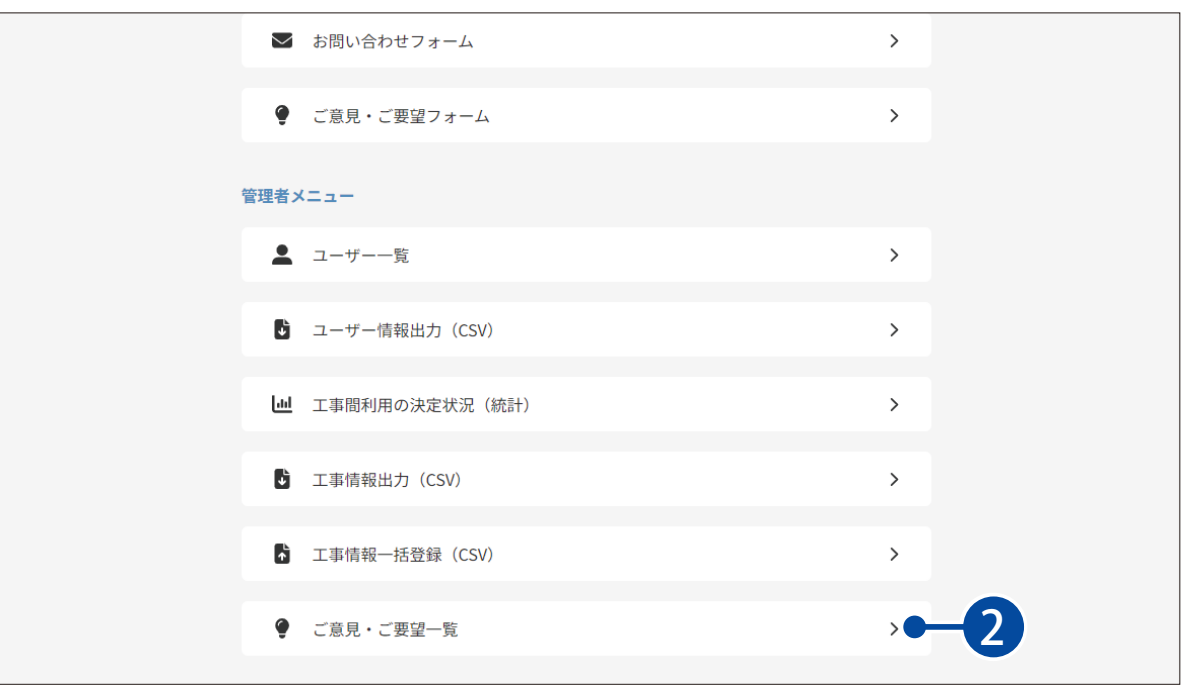

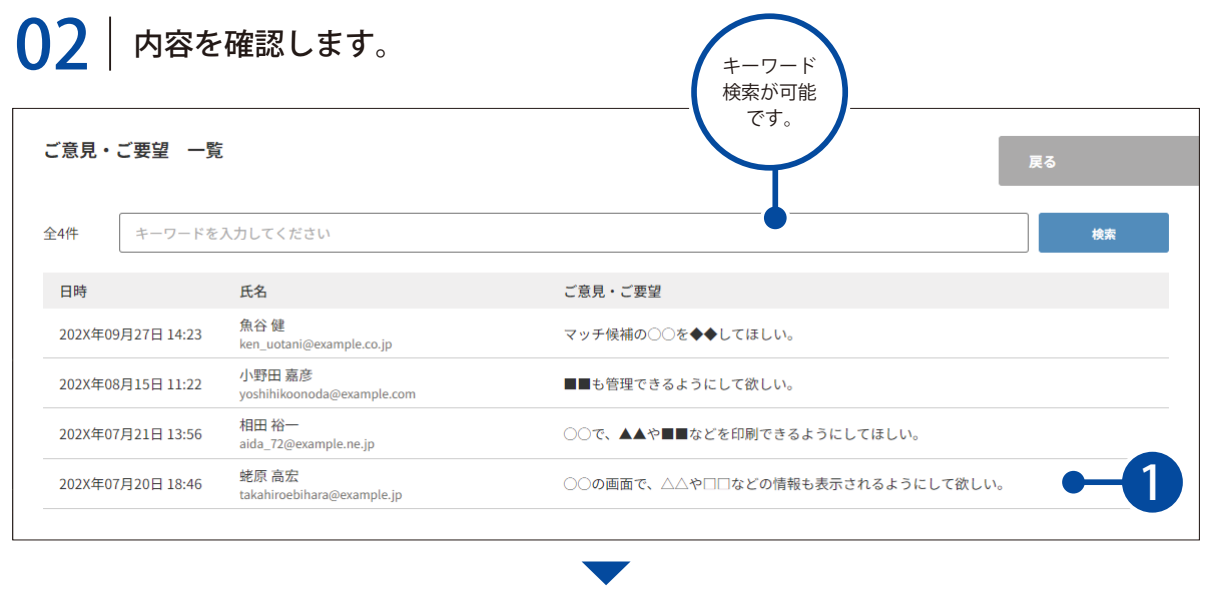

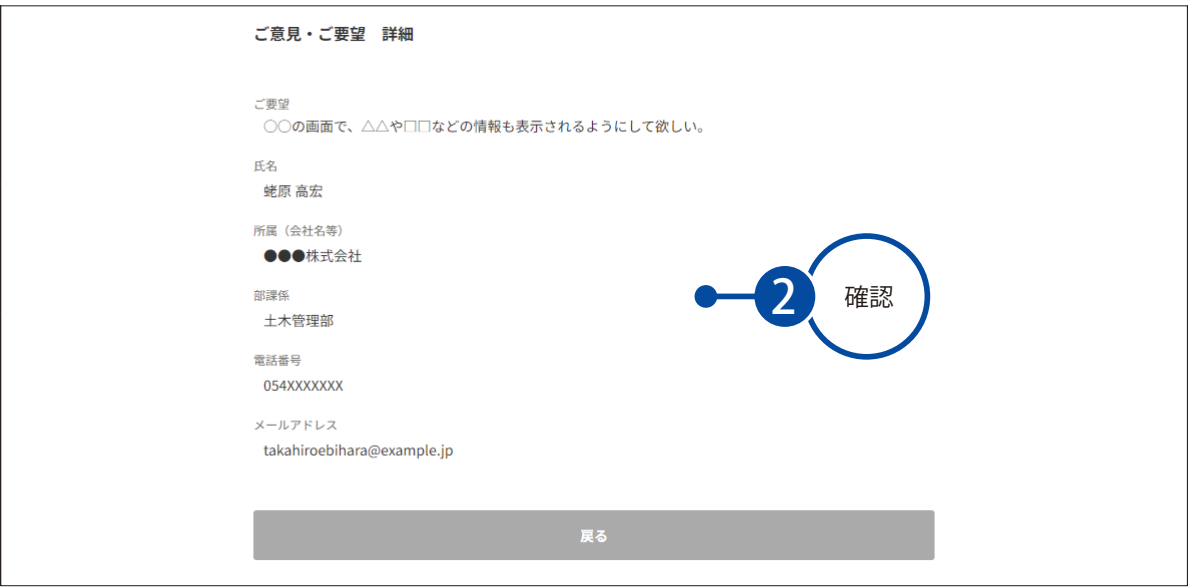

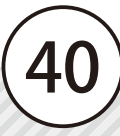

#### 問い合わせフォームからのお問い合わせについて

ログイン画面やメニュー画面のお問い合わせフォームから送信されたお問い合わせは、利用申し 込み時にご記入いただいた「管理者メールアドレス」に送信されます。

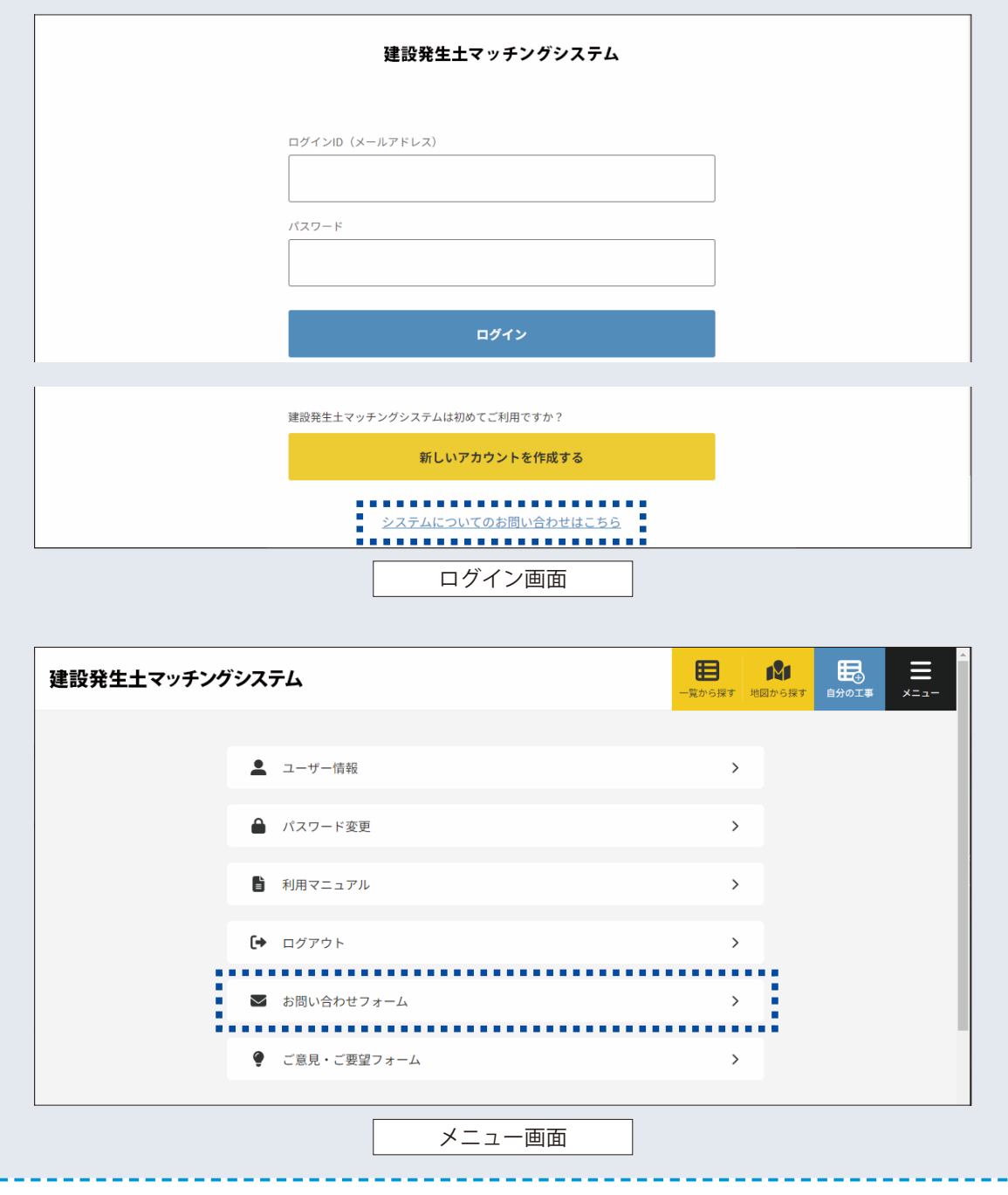

4

ï j

- (1)本書の内容およびプログラムの一部、または全部を当社に無断で転載、複製することは禁止されております。
- (2)本書およびプログラムに関して将来予告なしに変更することがあります。
- (3)プログラムの機能向上、または本書の作成環境によって、本書の内容と実際の画面・操作が異なってしまう可能性があります。 この場合には、実際の画面・操作を優先させていただきます。
- (4)本書の内容について万全を期して作成しましたが、万一ご不審な点・誤り・記載漏れなどお気付きの点がございましたら、当社 までご連絡ください。
- (5)本書の印刷例および画面上の会社名・数値などは、実在のものとは一切関係ございません。

#### 商標および著作権について

Microsoft、Windows、Excel、Edge は、米国 Microsoft Corporation の米国およびその他の国における商標または登録商標です。 Adobe、Acrobat は、Adobe KK(アドビ株式会社)の商標です。

Google、Google ロゴ、Google Chrome、Google Chrome ロゴ、Google マップは、Google LLC の商標または登録商標です。 その他の社名および製品名は、それぞれの会社の商標または登録商標です。

発行元:株式会社 建設システム 〒417-0862 静岡県富士市石坂 312-1 2024 年 4 月 発行

このマニュアルは、 建設発生土マッチングシステム 2024 年 4 月時点 の画面で作成しています。